# **CA ARCserve® Backup for Windows**

# Enterprise Module ユーザ ガイド r16.5

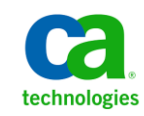

このドキュメント(組み込みヘルプ システムおよび電子的に配布される資料を含む、以下「本ドキュメント」)は、 お客様への情報提供のみを目的としたもので、日本 CA 株式会社(以下「CA」)により随時、変更または撤回される ことがあります。

CA の事前の書面による承諾を受けずに本ドキュメントの全部または一部を複写、譲渡、開示、変更、複本することは できません。 本ドキュメントは、CA が知的財産権を有する機密情報です。ユーザは本ドキュメントを開示したり、 (i)本ドキュメントが関係する CA ソフトウェアの使用について CA とユーザとの間で別途締結される契約または (ii) CA とユーザとの間で別途締結される機密保持契約により許可された目的以外に、本ドキュメントを使用することはで きません。

上記にかかわらず、本ドキュメントで言及されている CA ソフトウェア製品のライセンスを受けたユーザは、社内で ユーザおよび従業員が使用する場合に限り、当該ソフトウェアに関連する本ドキュメントのコピーを妥当な部数だけ 作成できます。ただし CA のすべての著作権表示およびその説明を当該複製に添付することを条件とします。

本ドキュメントを印刷するまたはコピーを作成する上記の権利は、当該ソフトウェアのライセンスが完全に有効と なっている期間内に限定されます。いかなる理由であれ、上記のライセンスが終了した場合には、お客様は本ドキュ メントの全部または一部と、それらを複製したコピーのすべてを破棄したことを、CA に文書で証明する責任を負いま す。

準拠法により認められる限り、CA は本ドキュメントを現状有姿のまま提供し、商品性、特定の使用目的に対する適合 性、他者の権利に対して侵害のないことについて、黙示の保証も含めいかなる保証もしません。 また、本ドキュメン トの使用に起因して、逸失利益、投資損失、業務の中断、営業権の喪失、情報の喪失等、いかなる損害(直接損害か 間接損害かを問いません)が発生しても、CA はお客様または第三者に対し責任を負いません。CA がかかる損害の発 生の可能性について事前に明示に通告されていた場合も同様とします。

本ドキュメントで参照されているすべてのソフトウェア製品の使用には、該当するライセンス契約が適用され、当該 ライセンス契約はこの通知の条件によっていかなる変更も行われません。

本ドキュメントの制作者は CA です。

「制限された権利」のもとでの提供:アメリカ合衆国政府が使用、複製、開示する場合は、FAR Sections 12.212、52.227-14 及び 52.227-19(c)(1)及び(2)、ならびに DFARS Section252.227-7014(b)(3) または、これらの後継の条項に規定される該当 する制限に従うものとします。

Copyright © 2013 CA. All rights reserved. 本書に記載された全ての製品名、サービス名、商号およびロゴは各社のそれぞ れの商標またはサービスマークです。

# CA Technologies 製品リファレンス

このマニュアルが参照している CA Technologies の製品は以下のとおりで す。

- BrightStor<sup>®</sup> Enterprise Backup
- CA Antivirus
- CA ARCserve® Assured Recovery<sup>™</sup>
- CA ARCserve® Backup Agent for Advantage<sup>M</sup> Ingres®
- CA ARCserve® Backup Agent for Novell Open Enterprise Server for Linux
- CA ARCserve® Backup Agent for Open Files on Windows
- CA ARCserve® Backup Client Agent for FreeBSD
- CA ARCserve<sup>®</sup> Backup Client Agent for Linux
- CA ARCserve® Backup Client Agent for Mainframe Linux
- CA ARCserve<sup>®</sup> Backup Client Agent for UNIX
- CA ARCserve® Backup Client Agent for Windows
- CA ARCserve® Backup Enterprise Option for AS/400
- CA ARCserve® Backup Enterprise Option for Open VMS
- CA ARCserve® Backup for Linux Enterprise Option for SAP R/3 for Oracle
- CA ARCserve® Backup for Microsoft Windows Essential Business Server
- CA ARCserve® Backup for UNIX Enterprise Option for SAP R/3 for Oracle
- CA ARCserve<sup>®</sup> Backup for Windows
- CA ARCserve® Backup for Windows Agent for IBM Informix
- CA ARCserve<sup>®</sup> Backup for Windows Agent for Lotus Domino
- CA ARCserve® Backup for Windows Agent for Microsoft Exchange Server
- CA ARCserve® Backup for Windows Agent for Microsoft SharePoint Server
- CA ARCserve® Backup for Windows Agent for Microsoft SQL Server
- CA ARCserve® Backup for Windows Agent for Oracle
- CA ARCserve® Backup for Windows Agent for Sybase
- CA ARCserve® Backup for Windows Agent for Virtual Machines
- CA ARCserve® Backup for Windows Disaster Recovery Option
- CA ARCserve® Backup for Windows Enterprise Module
- CA ARCserve® Backup for Windows Enterprise Option for IBM 3494
- CA ARCserve® Backup for Windows Enterprise Option for SAP R/3 for Oracle
- CA ARCserve® Backup for Windows Enterprise Option for StorageTek ACSLS
- CA ARCserve® Backup for Windows Image Option
- CA ARCserve® Backup for Windows Microsoft Volume Shadow Copy Service
- CA ARCserve® Backup for Windows NDMP NAS Option
- CA ARCserve® Backup for Windows Storage Area Network (SAN) Option
- CA ARCserve® Backup for Windows Tape Library Option
- CA ARCserve® Backup Patch Manager
- CA ARCserve® Backup UNIX/Linux Data Mover
- CA ARCserve® Central Host-Based VM Backup
- CA ARCserve® Central Protection Manager
- CA ARCserve® Central Reporting
- CA ARCserve® Central Virtual Standby
- CA ARCserve<sup>®</sup> D2D
- CA ARCserve<sup>®</sup> D2D On Demand
- CA ARCserve<sup>®</sup> High Availability
- CA ARCserve<sup>®</sup> Replication
- CA VM:Tape for z/VM
- CA  $1^{\circ}$  Tape Management
- Common Services<sup>™</sup>
- eTrust<sup>®</sup> Firewall
- Unicenter<sup>®</sup> Network and Systems Management
- Unicenter<sup>®</sup> Software Delivery
- Unicenter<sup>®</sup> VM:Operator<sup>®</sup>

# CA への連絡先

テクニカル サポートの詳細については、弊社テクニカル サポートの Web サイト (<http://www.ca.com/jp/support/>) をご覧ください。

## マニュアルの変更点

本マニュアルでは、前回のリリース以降に、以下の点を更新しています。

- 製品およびドキュメント自体の利便性と理解の向上に役立つことを目 的として、ユーザのフィードバック、拡張機能、修正、その他小規模 な変更を反映するために更新されました。
- [「一般的な考慮事項](#page-18-0) (P.19)」が更新されました。 このトピックには、 複数の NTFS デデュプリケーション最適化ファイルのリストア時に 32 ビット プログラム用に仮想アドレス領域を増加させることについて の説明が含まれるようになりました。
- 「Image Option [を使用したデータのバックアップおよび回復の制限](#page-19-0) (P. 20)」が更新されました。 このトピックにはファイル レベル リストア の制限事項が含まれるようになりました。
- [「バックアップ](#page-19-1) ジョブの定義 (P. 20)」が更新されました。このトピッ クには、CA ARCserve Backup Image Option は Windows Server 2012 ドラ イバを使用しない、という記述が含まれるようになりました。

# 目次

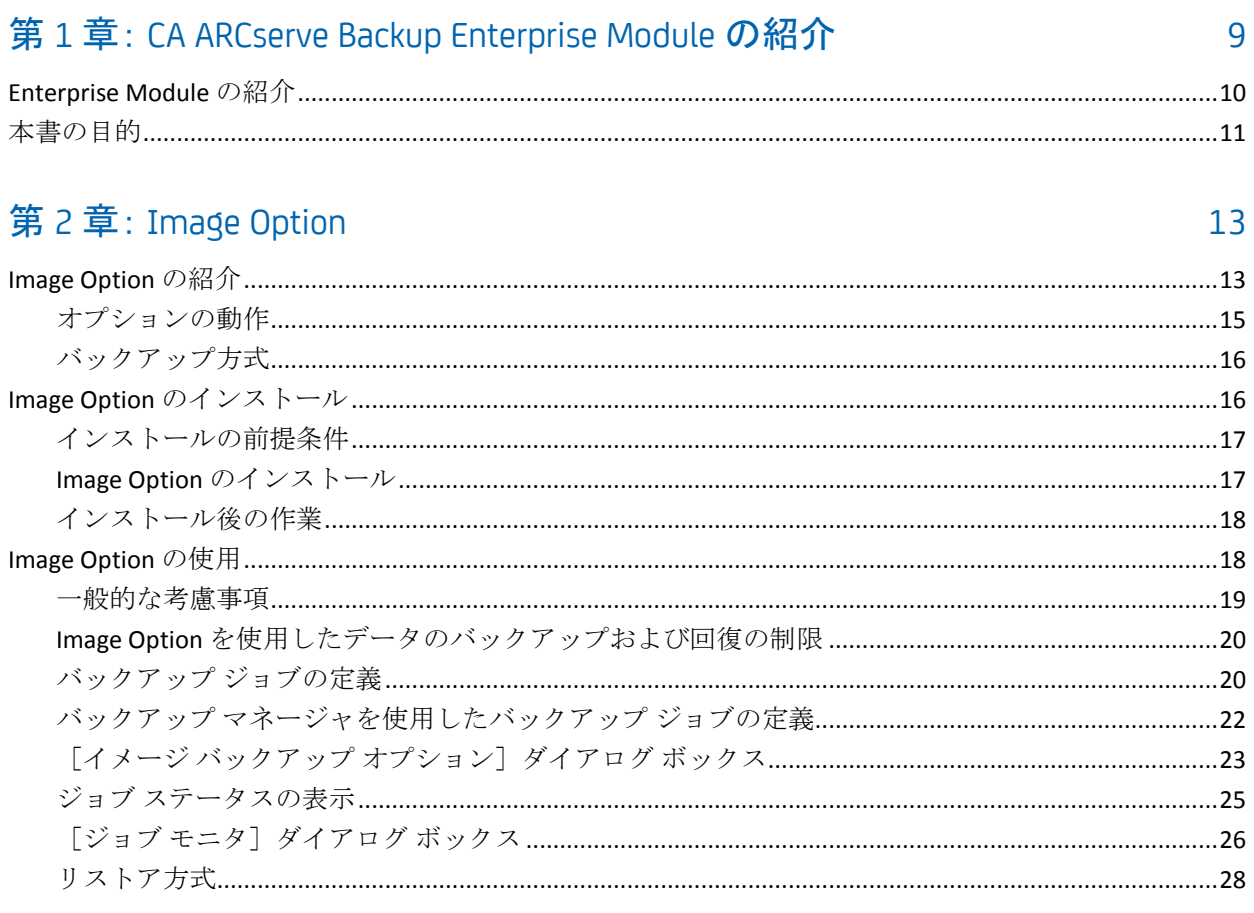

#### 第3章: Enterprise Tape Library 3494 および StorageTek オプション  $31$

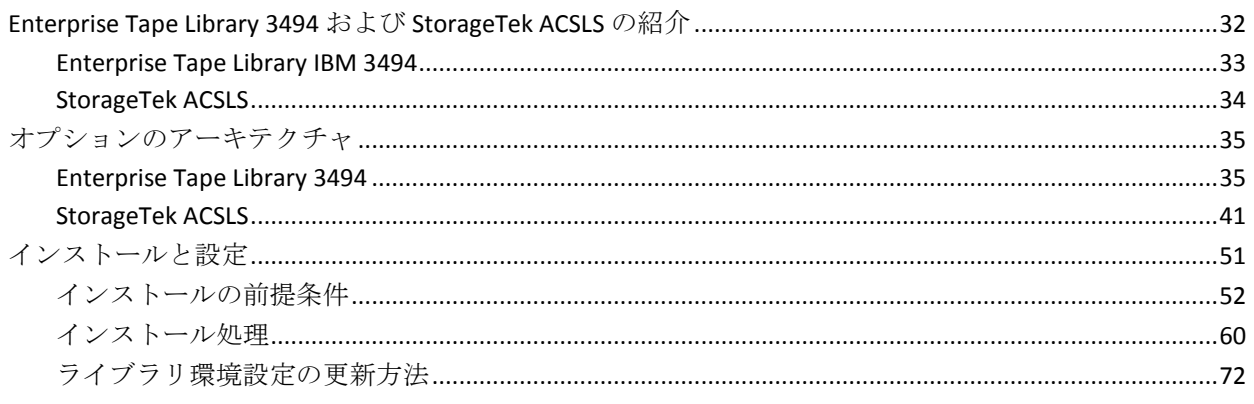

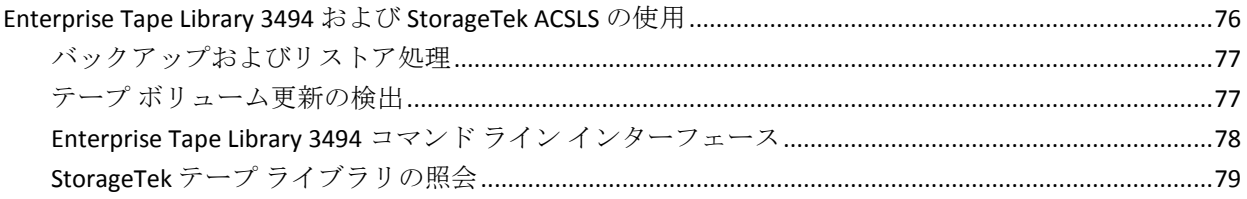

# 付録 A: トラブルシューティング

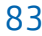

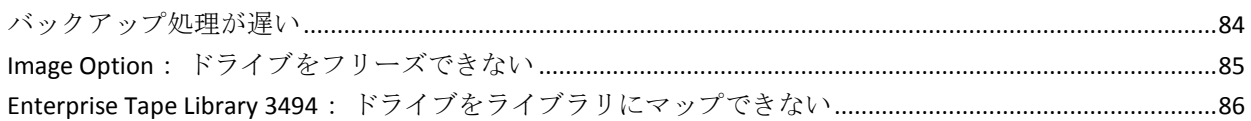

## 用語集

# <span id="page-8-0"></span>第 1 章: CA ARCserve Backup Enterprise Module の紹介

このセクションには、以下のトピックが含まれています。

[Enterprise Module](#page-9-0) の紹介 (P. 10) [本書の目的](#page-10-0) (P. 11)

# <span id="page-9-0"></span>Enterprise Module の紹介

CA ARCserve Backup は、アプリケーション、データベース、分散サーバ、 およびファイル システム向けの分散的で包括的なストレージ ソリュー ションです。データベース、ビジネス クリティカルなアプリケーション、 およびネットワーク クライアントにバックアップ機能およびリストア機 能を提供します。

CA ARCserve BackupEnterprise Module (Enterprise Module) は、別途インス トールされるコンポーネントで、以下のオプションおよび機能が含まれま す。

- マルチ ストリーミング : バックアップ データの2つ以上のストリー ム。
- バックアップデータの3~32ストリームでのマルチストリーミング と転送が可能な、ディスク ステージング バックアップおよびテープ ステージング バックアップ。

注: Enterprise Module のライセンスを取得しない場合、ディスク ス テージングおよびテープ ステージング バックアップ ジョブでは 2 ス トリーム、カスタム バックアップ ジョブでは 1 ストリームでのバック アップ データの転送が可能です。「カスタム」ジョブとは、ローテー ション スケジュール、GFS (Grandfather-Father-Son)ローテーション、 またはメディア プールを利用しないジョブです。 詳細については、 「管理者ガイド」を参照してください。

- メディア管理機能。
- 物理ディスク/ボリュームの raw バックアップおよびリストア。
- Enterprise Option for VSS Hardware Snap-Shot。
- Enterprise Option for IBM 3494 $_{\circ}$
- Enterprise Option for StorageTek ACSLS。
- Image Option。

注: Enterprise Module のライセンスはプライマリまたはスタンドアロン CA ARCserve Backup サーバに登録されます。

# <span id="page-10-0"></span>本書の目的

Enterprise Module ユーザ ガイドは、以下のタスクについて説明します。

- CA ARCserve Backup Image Option を使用したバックアップ ジョブおよ びリストア ジョブの実行。
- IBM® TotalStorage® Enterprise Automated Tape Library 3494 および StorageTek Automated Cartridge System Library Software を使用したバッ クアップ ジョブおよびリストア ジョブの実行。

注: Enterprise Option for VSS Hardware Snap-Shot の使用方法の詳細につ いては、「Microsoft Volume Shadow Copy Service ユーザ ガイド」を参 照してください。 マルチ ストリーミング、マルチプレキシング、ディ スク ステージング バックアップ、メディア管理マネージャ、および、 raw バックアップ/リストアの使用の詳細については、「管理者ガイ ド」またはオンライン ヘルプを参照してください。

# <span id="page-12-0"></span>第 2 章: Image Option

このセクションには、以下のトピックが含まれています。

[Image Option](#page-12-1) の紹介 (P. 13) Image Option [のインストール](#page-15-1) (P. 16) [Image Option](#page-17-1) の使用 (P. 18)

# <span id="page-12-1"></span>Image Option の紹介

CA ARCserve Backup には、データを高速でバックアップする Image Option が用意されています。 このオプションでは、ファイル システムをバイパ スし、ドライブのスナップショット イメージを作成して、ディスクから データ ブロックを読み取ります。 このオプションは全ドライブを 1 つの ファイルとして扱い、ファイル システムをファイル単位でトラバースす る従来の方法に代わるものとして採用されました。

オプションでは、デバイスの非依存性を提供します。メディア デバイス、 メディア ライブラリ、メディア RAID デバイスなど、CA ARCserve Backup が サポートするすべてのデバイスに書き込むことができます。

CA ARCserve Backup Image Option を使用して以下を行うことができます。

- ファイルをスキャンしてパフォーマンスを最適化します。この処理で は、ドライブをスキャンして、ドライブ内のファイルに関する情報を 使用し、バックアップおよびリストアのパフォーマンスを最適化しま す。
- 最適化したイメージ ドライブ レベルのバックアップおよびリストア 処理を実行します。ドライブ レベルでバックアップおよびリストアを 行う際、処理を最適化するためにファイル システムをバイパスします。
- ファイル単位およびドライブ全体のリストアを行います。ファイル単 位およびドライブ単位で、データをリストアできます。
- Windows NT File System (NTFS) ファイルシステム、Windows NT File System (NTFS)デデュプリケーション ファイル システム、Resilient File System (ReFS)ファイル システム、および File Allocation Table (FAT) ファイル システムをバックアップします。 また、NTFS ファイル シス テム上の圧縮または暗号化されたファイル、ディレクトリ、ドライブ をバックアップできます。
- ファイルの名前、サイズ、日付、およびセキュリティなど、すべての ファイル情報を保持します。

## <span id="page-14-0"></span>オプションの動作

CA ARCserve Backup Image Option では、バックアップ ジョブが 2 つの段階 で実行されます。

#### スキャン フェーズ

オプションでは、ドライブ内のすべてのファイルに関する情報が収集 されます。収集される情報は、ファイル名、ファイル サイズ、日付、 時刻、属性、そのファイルに使用されているクラスタ、ファイル セキュ リティ属性、およびその他のバックアップ フェーズでのファイルの バックアップに必要な情報です。

FAT/FAT32 であれば、ファイルのスキャンは常に有効です。NTFS、NTFS デデュプリケーションのファイル スキャンは、[イメージ バックアッ プ オプション]ダイアログ ボックスで、ファイル レベルのリストア を有効にするオプションを選択した場合にのみ実行されます。

注: ReFS ボリュームではファイル スキャンはサポートされていませ  $h_n$ 

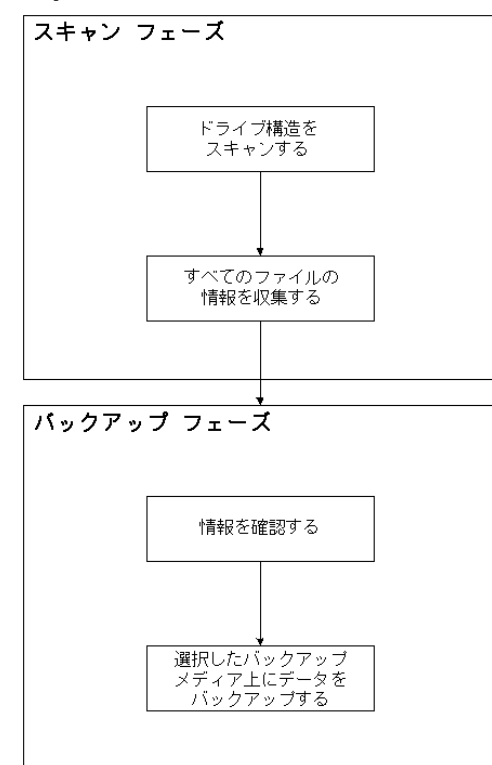

バックアップ フェーズ

CA ARCserve Backup Image Option は、このフェーズでデータをバック アップします。 スキャン フェーズで収集された情報は、 バックアッ プ エンジンにより調査され、可能なかぎり迅速にバックアップ メディ アにストリーミングされます。

## <span id="page-15-0"></span>バックアップ方式

CA ARCserve Backup Image Option は、特定の指定日時でドライブのスナッ プショットをとることによってデータをバックアップします。 ドライブ は特定の指定時刻でフリーズしたように見えますが、通常どおり機能して おり、他のアプリケーションから読み取りおよび書き込み要求を送信する ことができます。 この機能は、スナップショット機能として知られてお り、オプションをインストールすると、自動的にインストールされます。

この方法には以下の利点があります。

- バックアップ処理の開始時に、バックアップ対象ドライブがロックさ れません。
- バックアップ処理の実行中にアプリケーションがドライブに書き込み をしても、バックアップ データの整合性が常に保たれます。 バック アップ実行中にファイルの書き込みが行われても、バックアップ処理 は最後まで正常に続行されます。

## <span id="page-15-1"></span>Image Option のインストール

Image Option をインストールするには、指定された Windows オペレーティ ング システムの特長と要件、およびオペレーティング システムの管理者 の責務に精通している必要があります。

## <span id="page-16-0"></span>インストールの前提条件

オプションをインストールする前に、以下のことを確認してください。

■ システム構成が、このオプションのインストールに必要な最小要件を 満たしている。

要件の一覧については、Readme ファイルを参照してください。

- このオプションをインストールするコンピュータの管理者権限を持っ ている。
- 以下のアプリケーションがインストール済みで、正常に動作している。
	- CA ARCserve Backup
	- CA ARCserve Backup Enterprise Module

重要: Enterprise Module(このオプションに自動的に含まれる)と CA ARCserve Backup は、同じコンピュータにインストールする必要があり ます。このコンピュータは、ローカルまたはリモートのいずれにでも 配置できます。

## <span id="page-16-1"></span>Image Option のインストール

Image Option は、Enterprise Module をインストールする際にローカルにイ ンストールされます。

#### オプションをインストールして環境設定する方法

1. インストール後の処理中に Enterprise Module 環境設定ユーティリティ (EMConfig.exe)を使用してこのオプションをインストールして設定 します。

注: Windows 「スタート] メニューから (「スタート] - 「すべてのプ ログラム]-[CA]-[ARCserve Backup]-[Enterprise Module 環境設定]) ExConfig.exe ユーティリティにアクセスすることもできます。

2. インストールおよび設定手順を完了し、プロンプトが表示されたら、 コンピュータを再起動します。

## <span id="page-17-0"></span>インストール後の作業

CA ARCserve Backup Image Option を使用する前に、以下のタスクを完了し ます。

注: これらのタスクは、Windows Server 2012 システムには適用されません。

■ レジストリキーにドライバがあるかどうかを調べて、CA ARCserve Backup Image Option のドライバが正常にロードされていることを確認 します。 レジストリ キーは、たとえば、次の場所にあります。

HKEY\_LOCAL\_MACHINE¥SYSTEM¥CurrentControlSet¥Services¥hbmnt

■ 再起動後、Windows のイベント ビューアを調べて、HBMNT5.SYS とい うドライバが正常にロードされていることを確認します。このドライ バは、次の場所にインストールされています。

[System Root]¥System32¥drivers¥hbmnt5.sys

## <span id="page-17-1"></span>Image Option の使用

このセクションでは、CA ARCserve Backup Image Option バックアップ マ ネージャを使用してバックアップ ジョブを設定し、データをリストアす る方法について説明します。

### <span id="page-18-0"></span>一般的な考慮事項

バックアップ ジョブおよびリストア ジョブを正常に実行するには、以下 の点を考慮します。

- Image Option がインストールされているドライブ上に、ある程度の空 き領域を確保します。オプションがログと、パフォーマンス向上のた めの一時ファイルを作成するのに、ドライブに空き容量が必要です。 必要となる空き領域は 15~20 MB 程度です。
- Image Option では、スナップショット機能を利用できるように、一時 ファイルを空き領域の最も大きいローカル ドライブに作成します。こ の機能を利用するには、上述の 15~20 MB の空き領域以外に、最低 20 MB の空き領域が必要です。
- アクティブなシステム ドライブをリストアする際には、そのドライブ に少なくとも 50MB の空き領域が必要となります。 この領域は、デー タのバックアップおよびリストア時に作成される追加の一時ファイル やレジストリ ファイルを格納するために使用されます。
- 数百万の NTFS デデュプリケーション最適化ファイルをリストアする 場合、Microsoft Windows ではイメージ モジュールの仮想アドレス領域 の大きさが制限されます。 4 GB Tuning (Windows)機能を使用するこ とにより、32 ビット プログラム用の仮想アドレス領域を増加させるこ とができます。この機能を有効にすると、32 ビット イメージ モジュー ルは 2 GB を超える仮想メモリにアクセスでき、リストア ジョブの成 功率が高くなります。別の方法として、複数のセットに分けることで リストアするファイル数を減らし、それぞれのセットごとに別のジョ ブをサブミットすることもできます。

注: これは、数百万の NTFS デデュプリケーション最適化ファイルをリ ストアする場合の Image Option モジュールにのみ適用されます。仮想 アドレス領域の制限を増加させる方法の詳細については、以下のリン クを参照してください。

[http://msdn.microsoft.com/en-us/library/windows/desktop/bb613473%28](http://msdn.microsoft.com/en-us/library/windows/desktop/bb613473%28v=vs.85%29.aspx) [v=vs.85%29.aspx](http://msdn.microsoft.com/en-us/library/windows/desktop/bb613473%28v=vs.85%29.aspx)

### <span id="page-19-0"></span>Image Option を使用したデータのバックアップおよび回復の制限

Image Option を使用してデータをバックアップおよび回復する場合、以下 の制限を考慮する必要があります。

- このオプションでは、アプリケーションの単位でデータをバックアッ プおよび回復することはサポートされていません。
- このオプションでは、コンピュータのシステム ボリュームをバック アップおよび回復することはサポートされていません。 例: C:¥ ドラ イブ
- ファイル レベル リストアは ReFS ボリュームに対してサポートされて いません。
- システム ボリューム情報フォルダが圧縮または暗号化されている場 合、ファイル レベル リストアは NTFS デデュプリケーション ボリュー ムに対してサポートされません。

## <span id="page-19-1"></span>バックアップ ジョブの定義

バックアップ マネージャを使用すると、バックアップ ジョブの環境設定 およびセットアップができます。 イメージ バックアップを実行できるの は、CA ARCserve Backup と Image Option の両方がインストールされている コンピュータのみです。

パーティションをファイル システム デバイスにバックアップできます。 ファイル システム デバイスは、同じパーティション上に配置できますが、 他のドライブに十分なディスク領域がない場合はバックアップが失敗す る可能性があります。 異なるデバイス上にファイル システム デバイスを 置くことを推奨します。

バックアップを実行する間、スナップショット機能ではドライブをフリー ズする必要があります。 その後、ドライブが同期化されます。つまり、 ドライブへの書き込み待機時間の終了を待機することになります。 書き 込み非アクティビティ期間が検出されなかった場合、指定時間後に同期処 理はタイムアウトになり、フリーズ リクエストは失敗します。非アクティ ビティ期間とは、ドライブを安全にフリーズできる状態になるまでの間、 そのドライブが待機している期間を秒数で表したものです。

SyncTimeout、InactivityPeriod、および PreviewFilename のデフォルトのレジ ストリ値を変更するには、以下のキーを作成してから、これらのパラメー タの値を設定する必要があります。

#### Software¥ComputerAssociates¥CA ARCserve Backup¥Base¥TapeEngine¥Image

SyncTimeout はデフォルトで 80 秒、非アクティビティ期間はデフォルトで 3 秒です。

PreviewFilename の値およびキーがレジストリに含まれている場合、プレ ビュー ファイルの場所はパス名によってわかります。 ファイル名が指定 されていない場合は、空き領域が最も大きく、バックアップ対象のドライ ブ上にないボリュームがパス名によって示されます。 ドライブが 1 つし かない場合、パス名によってその唯一のドライブが示されます。

PreviewFilename で 1 つ以上のサブディレクトリが示されている場合、それ らのサブディレクトリは自動的に作成されます。

以下の動作に注意してください。

- ディレクトリの検証は、実行されません。 バックアップの実行中 に、ディレクトリにアクセスできない場合やディレクトリを作成 できない場合(ボリュームが無効であることが原因で)、バック アップ ジョブは失敗します。
- CA ARCserve Backup は Windows Server 2012 上のドライバを使用し ません。代わりに、CA ARCserve Backup は、VSS を使用してデバイ スのスナップショットを作成します。 そのため、このトピックに 述べられているレジストリ キーの設定は、Windows Server 2012 シ ステムのバックアップには適用できません。

注: 暗号化および圧縮は、グローバル バックアップ オプションとしてはサ ポートされていません。

## <span id="page-21-0"></span>バックアップ マネージャを使用したバックアップ ジョブの定義

バックアップ マネージャを使用すると、バックアップ ジョブの環境設定 およびセットアップができます。

バックアップ ジョブの設定およびセットアップの方法

1. 「バックアップ マネージャ]を開いて「ソース]タブを選択します。 バックアップ可能なすべてのソースが左ペインに表示されます。

注: バックアップ マネージャを使用してバックアップ ジョブを正常 に完了するには、バックアップ対象のドライブ全体を選択する必要が あります。

2. バックアップ マネージャの[ソース]タブで、コンピュータ ノードを 右クリックし、[Image Option の使用]を選択します。

[イメージ バックアップ オプション]ダイアログ ボックスが開きま す。

- 3. ダイアログ ボックスの各フィールドに入力してから、[OK] をクリッ クします。
- 4. バックアップ マネージャの[ソース]タブで、ディスク ノードを右ク リックし、 [Image Option の使用]を選択します。 「イメージ バックアップ オプション]ダイアログ ボックスが開きま
- 5. 手順 3 ~ 4 を繰り返します。

これで、バックアップ マネージャを使用したバックアップ ジョブの設 定とセットアップが完了しました。

バックアップ マネージャによるバックアップの詳細については、オンラ イン ヘルプを参照してください。

#### 詳細情報:

す。

[イメージ バックアップ オプション] ダイアログ ボックス (P.23) [オプションの動作](#page-14-0) (P. 15)

## <span id="page-22-0"></span>[イメージ バックアップ オプション]ダイアログ ボックス

[イメージ バックアップ オプション] ダイアログ ボックスでは、バック アップ ジョブを設定できます。

「イメージ バックアップ オプション]ダイアログ ボックスには以下の フィールドがあります。

#### この設定をマシン オプションよりも優先する

このダイアログ ボックスでの設定が、ノード上に指定されているオプ ションより優先されることを指定します。

ダイアログ ボックスには、以下のオプションがあります。

#### ファイル レベルのリストアを有効にする(NTFS ボリュームのバックアップが減 速)

ファイル レベルでリストアを有効にします。 ただし、これにより I/O にはディスク上のファイル システム レイアウトを解析してファイル/ フォルダ情報を生成する必要が生じるため、NTFS ボリュームのバック アップ時のプロセスが減速します。

#### データベースにファイル レコードを追加する

ファイルの詳細をデータベースに追加します。 これにより、バック アップ セッションでファイルの詳細をデータベースに保存できるた め、ファイル レベルのリストアを有効化する際に便利です。これらの 詳細をデータベースに追加しない場合、ファイル レベルでリストアす る際、リストア前にバックアップ セッションとファイルの詳細をマー ジする必要があります。

以下のフィールドでは、ボリュームのフリーズが失敗した場合の処理を指 定できます。

#### すぐにバックアップを中止する

ボリュームのフリーズに失敗した場合はバックアップ処理を停止しま す。

#### バックアップを続行する

ボリュームのフリーズに失敗した場合でもバックアップ処理を継続し ます。

#### 指定回数まで再試行し、バックアップを中止する

あらかじめ設定された回数までバックアップを継続して試行します。

#### 再試行回数

バックアップ処理の試行回数を指定します。

#### 再試行間隔(分)

バックアップの試行が失敗してから、次の試行までの間隔を分単 位で指定します。

## <span id="page-24-0"></span>ジョブ ステータスの表示

[ジョブ ステータス]ウィンドウから、サブミットしたバックアップ ジョ ブのステータスを確認できます。

#### バックアップ ジョブのステータスを確認する方法

- 1. [ジョブ キュー]タブ上で、ジョブを選択します。
- 2. そのジョブを右クリックして、コンテキスト メニューから[プロパ ティ]を選択します。

[ジョブモニタ]ダイアログボックスが表示されます。

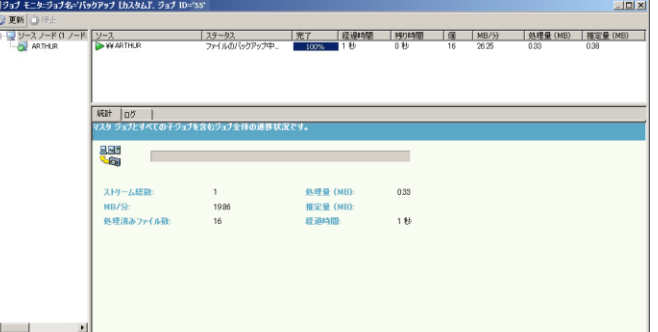

[ジョブモニタ] ダイアログ ボックスに、現在のジョブの属性と、完 了した処理のパーセントが表示されます。

詳細情報:

[ジョブモニタ] ダイアログ ボックス (P. 26)

## <span id="page-25-0"></span>[ジョブ モニタ]ダイアログ ボックス

[ジョブモニタ]ダイアログ ボックスには、現在のジョブの属性と、完 了した処理のパーセントが表示されます。

このダイアログ ボックスには、以下の内容が表示されます。

#### ジョブ名

バックアップまたはリストアなど、実行中のジョブの種類が表示され ます。

#### ソース

バックアップ ソース コンピュータ名、バックアップおよびリストア ファイルのサイズ、現在バックアップまたはリストア中のドライブが 表示されます。

#### ステータス

現在のジョブのステータスが表示されます。

ファイル

バックアップまたはリストアされるジョブの総数が表示されます。

[統計]ペインには以下の内容が表示されます。

#### ストリーム総数

バックアップまたはリストア ジョブ内のストリームの総数が表示さ れます。

#### MB/分

バックアップまたはリストア ジョブにおいてファイル転送に使用さ れる現在のデータ転送速度が表示されます。

#### バックアップ済みファイル総数

バックアップ ジョブ内のファイルの総数が表示されます。

#### 処理量 (MB)

現時点で処理が完了しているメガバイト数が表示されます。

#### 推定量 (MB)

現在のバックアップまたはリストア ジョブ処理における推定メガバ イト数が表示されます。

#### 経過時間

バックアップまたはリストアを開始してから経過した時間(分および 秒)が表示されます。

#### 残り時間

バックアップまたはリストア ジョブの完了に要する推定残り時間(分 および秒)が表示されます。

[ログ] タブには以下の内容が表示されます。

#### エラー

バックアップまたはリストア処理中に発生したエラーが表示されます。

#### エラーと警告

バックアップまたはリストア処理中に発生したエラーおよび警告が表 示されます。

#### すべて

バックアップまたはリストア ジョブの情報が表示されます。

### <span id="page-27-0"></span>リストア方式

以下のいずれかの方法を使って、CA ARCserve Backup Image Option でバッ クアップしたデータをリストアすることができます。

■ イメージ単位

ドライブ全体を 1 回の受け渡しでリストアします。リストア ジョブを 正常に行うには、処理を最初から最後まで完了させる必要があります。 途中で処理をキャンセルすると、リストア対象のドライブの整合性が 保てず、アクセス不可になることがあります。以下はこの方式の制限 事項です。

- イメージ単位のリストアではボリューム全体が対象になります。 [イメージ単位]方式を使用する場合、エージェントによってター ゲット ボリュームが上書きされるため、リストア対象のドライブ が正しく選択されていることを必ず確認してください。
	- 重要:「イメージ単位]オプションによって、ドライブが完全に 上書きされます。 必ず、上書きしても問題がないことを確認して から実行してください。
- ソースで「イメージ単位]が選択されている場合、デスティネー ションで「ファイルを元の場所へリストア]が選択されていると きのみ、複数のソースを選択できます。
- [イメージ単位]方式では、NTFS パーティションは最大 16 KB の クラスタ サイズがサポートされており、正常に機能するには複数 のドライブまたはパーティションが必要です。 ドライブまたは パーティションが 1 つしか存在しない場合、Image Option は動作し ません。
- イメージ単位のリストアでは、どのリストア オプションを選択し たかにかかわらず、リストア処理によって常に既存ファイルが上 書きされます。
- イメージ単位のリストアでは、ネットワーク ドライブにリストア することはできません。同容量以上のローカル ハード ディスク ド ライブが必要です。
- イメージ単位でのリストア中は、対象ドライブ上のファイルをす べて閉じておく必要があります。 Image Option では、リストア処 理を開始する前にドライブをロックしようとします。したがって、 開いているファイルがあるとドライブをロックできないため、リ ストア ジョブは失敗します。
- セッション単位/ツリー単位

個々のファイルやディレクトリをリストアします。 ジョブを途中で キャンセルすると、完全にリストアされなかった多くのファイルが対 象ドライブに残ってしまう場合があります。

以下のグローバル リストア オプションは、現時点ではサポートされてい ません。

■ デスティネーション

ディレクトリ構造および同名のファイルに対する処理

■ 操作

レジストリ ファイルおよびイベント ログのリストア

■ ウイルス

ウイルス スキャンを実行する、スキップ、名前の変更、削除

現時点の CA ARCserve Backup Image Option では、 [メディア単位] のリス トアはサポートされていません。

#### ドライブのリストア

CA ARCserve Backup では、CA ARCserve Backup Image Option によってバック アップされたドライブ全体をリストアできます。

#### ドライブのリストア方法

- 1. リストア マネージャを開きます。
- 2. 「ソース]タブで、ドロップダウンリストの[イメージ単位]オプショ ンを選択します。
- 3. オプションを使って作成されたバックアップが保存されているドライ ブを選択します。
- 4. (オプション)[デスティネーション]タブで、リストアするデスティ ネーションを選択します。
- 5. ツールバーの「サブミット]をクリックします。

リストア処理が開始されるか、実行されるようにスケジュールされま す。

#### 個々のファイルのリストア

CA ARCserve Backup では、CA ARCserve Backup Image Option によってバック アップされた個々のファイルをリストアできます。

#### 個々のファイルをリストアする方法

- 1. リストア マネージャを開きます。
- 2. 「ソース]タブで、ドロップダウン リストから「セッション単位]ま たは[ツリー単位]を選択します。

セッションがセッション ディレクトリ ツリーに表示されます。

3. リストアするファイル、フォルダ、またはその両方を選択します。

(オプション)[デスティネーション]タブで[ファイルを元の場所 へリストア]の横のチェック マークをオフにし、データをリストアす る場所を指定します。

ツールバーの[サブミット]をクリックします。

リストア処理が開始されるか、実行されるようにスケジュールされま す。

# <span id="page-30-0"></span>第 3 章: Enterprise Tape Library 3494 および StorageTek オプション

このセクションには、以下のトピックが含まれています。

[Enterprise Tape Library 3494](#page-31-0) および StorageTek ACSLS の紹介 (P. 32) [オプションのアーキテクチャ](#page-34-0) (P. 35) [インストールと設定](#page-50-0) (P. 51) [Enterprise Tape Library 3494](#page-75-0) および StorageTek ACSLS の使用 (P. 76)

# <span id="page-31-0"></span>Enterprise Tape Library 3494 および StorageTek ACSLS の紹介

CA ARCserve Backup では、テープ ライブラリに CA ARCserve Backup Enterprise Option for IBM 3494 および CA ARCserve Backup Enterprise Option for StorageTek ACSLS という 2 つのソリューションを提供しています。この オプションを使用すると、IBM® TotalStorage® Enterprise Automated Tape Library 3494 の大容量テープ ボリュームおよび StorageTek Automated Cartridge System Library Software (ACSLS)マネージャ ソフトウェアによっ て管理されるテープ ライブラリを使用できます。CA ARCserve Backup サー バは、IBM TotalStorage Enterprise Automated Tape Library 3494 および StorageTek Automated Cartridge System Library Software と連動してバック アップおよびリストア処理、テープ ボリュームの移動、およびテープ ボ リュームの編成を管理します。

このセクションでは、以下の用語を使用します。

Enterprise Tape Library 3494

IBM TotalStorage Enterprise Automated Tape Library 3494 を示します。

StorageTek ACSLS

StorageTek Automated Cartridge System Library Software を示します。

#### オプション

通常は、Enterprise Option for IBM 3494 または Enterprise Option for StorageTek ACSLS を示します。

#### テープ ライブラリ

通常は、Enterprise Tape Library for 3494 または StorageTek ACSLS を示し ます。

このオプションを使用すると、複数の CA ARCserve Backup サーバがネット ワークに接続された 1 つのテープ ライブラリを共有することができます。 複数の CA ARCserve Backup サーバを使用することによって、大規模で複雑 なバックアップ要件を管理可能なサブセットに分割し、バックアップおよ びリストアの効率を最大化することができます。 バックアップおよびリ ストア ジョブは、完全なストレージ データの整合性を保持しながら、す べての CA ARCserve Backup サーバ上で同時に実行されます。

このオプションが提供するサービスにより、テープ ボリュームへのバッ クアップ、リストア、デバイス管理の各処理が CA ARCserve Backup から実 行できます。各 CA ARCserve Backup サーバは、自分自身のライブラリを制 御しているかのように、これらの処理を行います。 CA ARCserve Backup サーバは、テープ ライブラリ上の割り当て済みテープ ボリュームをロー カル テープ ボリュームとして解釈します。ただし、テープ ボリュームの 物理的な動作は、テープ ライブラリによってのみ管理されます。

重要: テープ ライブラリ内のテープ ボリュームにはオプションを使用す るためのバー コードが必要です。

#### <span id="page-32-0"></span>Enterprise Tape Library IBM 3494

Enterprise Option for IBM 3494 を CA ARCserve Backup サーバにインストー ルして設定すると、CA ARCserve Backup を使用して、Enterprise Tape Library 3494 上のバックアップ処理およびリストア処理を管理できます。

Enterprise Option for IBM 3494 を使用すると、Enterprise Tape Library 3494 内 の既知または検出された物理テープ ライブラリが、CA ARCserve Backup サーバ上の論理ローカル ライブラリに自動的に関連付けられます。 これ によって、Enterprise Tape Library 3494 内のテープ ボリュームを CA ARCserve Backup サーバ上の論理ライブラリに割り当てることが可能にな ります。 これを設定しておくと、CA ARCserve Backup が備える Enterprise Tape Library 3494 を制御する機能を使用できます。

注: 各 CA ARCserve Backup サーバを 1 つの Enterprise Tape Library 3494 に物 理的に接続し、Enterprise Tape Library 3494 の論理ライブラリ環境設定を管 理することもできます。

### <span id="page-33-0"></span>StorageTek ACSLS

CA ARCserve Backup サーバに Enterprise Option for StorageTek ACSLS をイン ストールして設定したら、CA ARCserve Backup を使用して以下の機能を実 行できます。

- バックアップとリストア操作を管理します。
- StorageTek ACSLS テープ ライブラリでデバイスまたはテープ ボリュー ムに変更があった場合の CA ARCserve Backup サーバの仮想ライブラリ の設定の更新

Enterprise Option for StorageTek ACSLS を使用すると、複数の CA ARCserve Backup サーバがネットワークに接続された StorageTek ACSLS テープ ライ ブラリを共有できます。 StorageTek ACSLS は、異機種環境で StorageTek ACSLS ライブラリを操作するための集中サービス プロバイダとして機能 します。これにより、1 つの集中ライブラリまたは複数の一連のライブラ リを使用して、さまざまなアプリケーション専用ライブラリを管理できま す。

注: 混合メディア(または異機種環境)という用語は、StorageTek ACSLSテー プ ライブラリにテープ ドライブとテープ ボリュームが混在することを意 味します。 複数のテープ ドライブが CA ARCserve Backup サーバに接続さ れている設定では、テープ ドライブはどれも同じ種類のメディアを使用 する必要があります。

このオプションを使用して、CA ARCserve Backup サーバは StorageTek ACSLS テープ ライブラリのテープ ボリュームを CA ARCserve Backup サーバの論 理ライブラリに割り当てることができます。 この仮想ライブラリ設定を 使用すると、CA ARCserve Backup の機能を使用してリモートの StorageTek ACSLS テープ ライブラリをローカルに接続されているかのように管理す ることができます。

注: 各 CA ARCserve Backup サーバは、StorageTek ACSLS テープ ライブラリ に対して 1 つの論理ライブラリの設定を管理できます。 各 CA ARCserve Backup サーバは、同じ種類の複数のテープ ドライブに物理的に接続でき ます。

## <span id="page-34-0"></span>オプションのアーキテクチャ

このセクションでは、各テープ ライブラリのアーキテクチャについて説 明します。

このオプションは、CA ARCserve Backup を実行するサーバにインストール される別のソフトウェア コンポーネントです。複数の CA ARCserve Backup サーバが 1 つのテープ ライブラリを共有できます。

CA ARCserve Backup サーバの論理ライブラリは、基本的に、大容量の Enterprise Tape Library 3494 を、独立したユーザ定義の論理ライブラリに分 割し、CA ARCserve Backup サーバの仮想ライブラリは、基本的に、大容量 の StorageTek ACSLS テープ ライブラリを、独立したユーザ定義の論理ライ ブラリに分割します。

#### <span id="page-34-1"></span>Enterprise Tape Library 3494

論理ライブラリは、CA ARCserve Backup サーバ上のテープ ボリュームの割 り当てによって定義されます。Enterprise Option for IBM 3494 に対して設定 したテープ ボリュームは、CA ARCserve Backup サーバに接続された物理ラ イブラリの一部としてではなく、CA ARCserve Backup にローカル ライブラ リとして認識されます。 論理ライブラリの環境設定では、CA ARCserve Backup サーバが SAN 内にあるかどうかに応じて、テープ ボリュームの相 互排他セットまたは共有セットを選択します。

注: 複数のバックアップ サーバが Enterprise Tape Library 3494 を共有する 環境設定では、CA ARCserve Backup サーバに割り当てられるテープ ドライ ブがほかのバックアップ サーバに割り当てられていないようにする必要 があります。

#### 通信インターフェース

各バックアップ サーバは、Enterprise Option for IBM 3494 と直接、独立して 通信します。 複数のバックアップ サーバが同じネットワークに存在する 場合でも、CA ARCserve Backup サーバは他のバックアップ サーバと通信し ません。

注: SAN での CA ARCserve Backup の使用の詳細については、「管理者ガイ ド」を参照してください。

Enterprise Tape Library 3494 と CA ARCserve Backup サーバ間の通信は、以下 の通信インターフェースを介して行われます。

- CA ARCserve Backup サーバの IBM Automated Tape Library サービスは、 Ethernet LAN コントロール パスを介して Enterprise Tape Library 3494 に 接続します。
- 各 CA ARCserve Backup サーバは、個別にライブラリ内の1つ以上の テープ ドライブに SCSI またはファイバ チャネル データ パスを介して 接続します。
- 他のバックアップサーバもネットワーク上に配置して Enterprise Tape Library 3494 を共有できます。

Enterprise Tape Library 3494 のライブラリ リクエスト フロー

IBM Automated Tape Library サービスは、ライブラリ リクエストをコント ロール パスを介して IBM Library Manager に送信します。 Library Manager は、複数のバックアップ サーバからのライブラリ リクエストを、受信し た順にキューに入れて処理します。

### 相互に排他的なテープ ボリューム

CA ARCserve Backup サーバが SAN にない設定では、各 CA ARCserve Backup サーバは、Enterprise Tape Library 3494 の相互に排他的なテープ ライブラリ のセットをコントロールするように設定されます。 その結果、各 CA ARCserve Backup サーバは、その CA ARCserve Backup サーバ固有の Enterprise Tape Library 3494 にあるユーザ定義のテープ ボリュームのサブ セットを管理します。
## 相互に排他的なテープ ボリューム アーキテクチャ

各 CA ARCserve Backup サーバには、ローカルに割り当てられたボリューム のみが表示される Enterprise Tape Library 3494 の自律型ビューがあります。 以下の図に、CA ARCserve Backup Enterprise Option for IBM 3494 のアーキテ クチャおよび Enterprise Tape Library 3494 の通信インターフェースを示し ます。

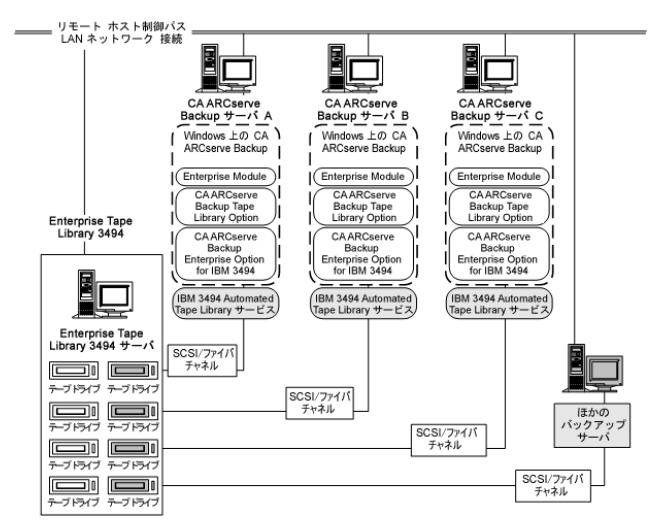

複数のバックアップ サーバが同じ Enterprise Tape Library 3494 を共有して いる場合は、各テープ ボリュームが 1 つのバックアップ サーバにのみ割 り当てられていることを確認する必要があります。 各バックアップ サー バに割り当てられたテープ ボリュームは、相互に排他的である必要があ ります。つまり、各テープ ボリュームは、ネットワークに接続している 他のバックアップ サーバが使用したりアクセスしたりすることができま せん。

相互に排他的なテープ ボリュームを割り当てる場合は、慎重に計画する 必要があります。 計画を立てやすくするために、Enterprise Tape Library 3494 を共有する各バックアップ サーバのテープ ボリューム割り当てを文 書化することをお勧めします。

重要: テープ ボリュームが相互に排他的でなかったり、バックアップ サー バ間で共有されている場合は、重要なバックアップ データを喪失するリ スクを負うことになります。

注: バックアップ サーバを構築済みの設定に追加する場合は、新しいバッ クアップ サーバを追加する前に、現在のテープ ボリュームの割り当てを 確認して、重複を回避してください。

### ボリューム環境設定の例

テープ ボリュームの割り当てによって、各 CA ARCserve Backup サーバ上の ユーザ定義の論理ライブラリに対するボリューム環境設定が決定します。 以下の例では、各 CA ARCserve Backup サーバ上の論理ライブラリが、テー プ ボリュームの固有のセットによって定義されています。

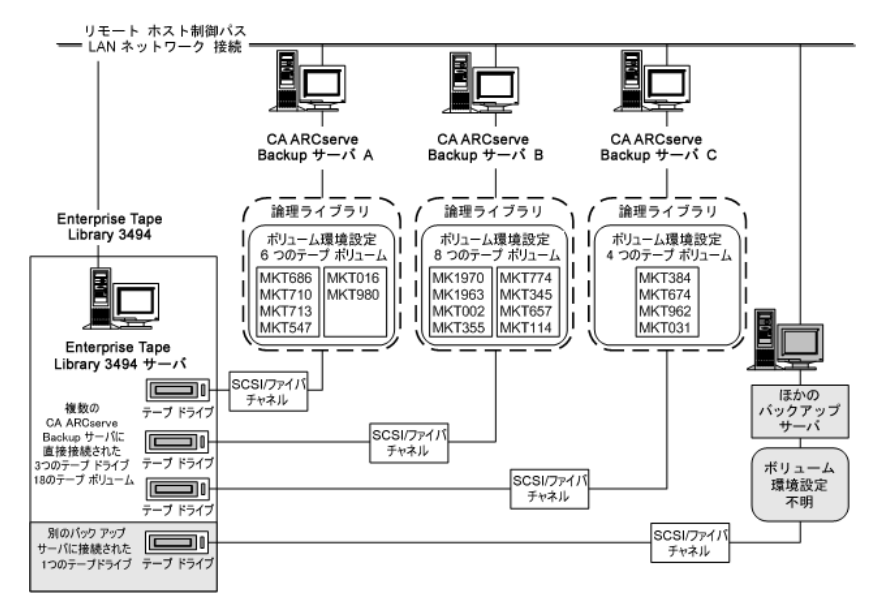

この例では、Enterprise Tape Library 3494 に 4 つのテープ ドライブがあり、 ネットワーク上の複数のバックアップ サーバに直接接続されています。 各 CA ARCserve Backup サーバに対する固有のテープ ボリュームの割り当 ては、以下のとおりです。

- Server A には次の6つのテープ ボリュームが割り当てられています: MKT686、MKT710、MKT713、MKT547、MKT016、および MKT 980
- Server B には次の8つのテープ ボリュームが割り当てられています: MK1970、MK1963、MKT002、MKT355、MKT774、MKT345、MKT657、 および MKT114
- Server C には次の4つのテープ ボリュームが割り当てられています: MKT384、MKT674、MKT962、および MKT031

ネットワーク上の CA ARCserve Backup が稼働していないほかのバック アップ サーバでは、設定が異なります。ネットワーク上にあるほかのバッ クアップ サーバも Enterprise Tape Library 3494 を共有できます。

## SAN における共有テープ ボリューム

SAN では、各 CA ARCserve Backup サーバは直接 SAN に接続しますが、 Enterprise Tape Library 3494 のテープ ドライブにも少なくとも 1 つ接続し ます。 SAN に複数の CA ARCserve Backup サーバを使用した設定では、各 バックアップ サーバは Enterprise Tape Library 3494 の同じテープ ドライブ とテープ ボリュームのセットを共有するように設定されています。 その 結果、SAN の各 CA ARCserve Backup サーバは、Enterprise Tape Library 3494 上 で同じユーザ定義のテープ ボリュームのサブセットを共有します。

SAN では、CA ARCserve Backup サーバは、同じ論理ライブラリ設定、同じ テープ ボリューム設定、および同じテープ ドライブ設定を共有します。

注: SAN での CA ARCserve Backup の使用の詳細については、「*管理者ガイ* ド」の「付録 *A*:*Storage Area Network* のサポート」を参照してください。

Enterprise Option for IBM 3494 は、SAN のプライマリ サーバ上に常駐する必 要があります。 以下の図に、SAN のオプション アーキテクチャおよび Enterprise Tape Library 3494 の SAN 通信インターフェースを示します。

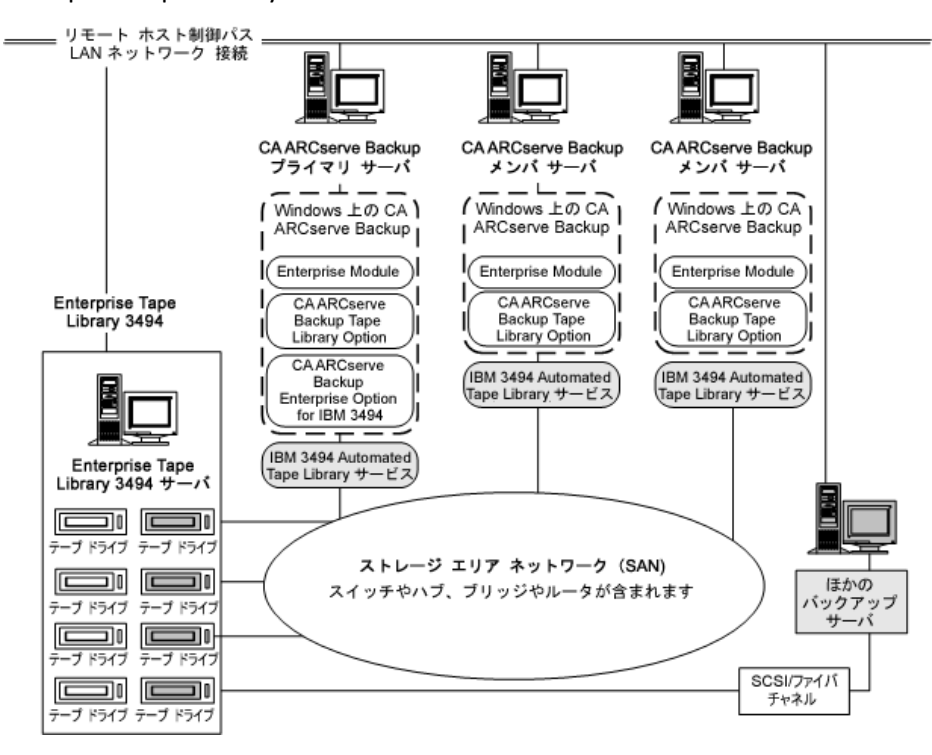

## SAN 共有ボリューム環境設定の例

テープ ボリュームの割り当てによって、SAN のすべての CA ARCserve Backup サーバで共有するユーザ定義の論理ライブラリが決定します。 以 下の例では、SAN の論理ライブラリが、テープ ボリュームの単一のセット によって定義されています。

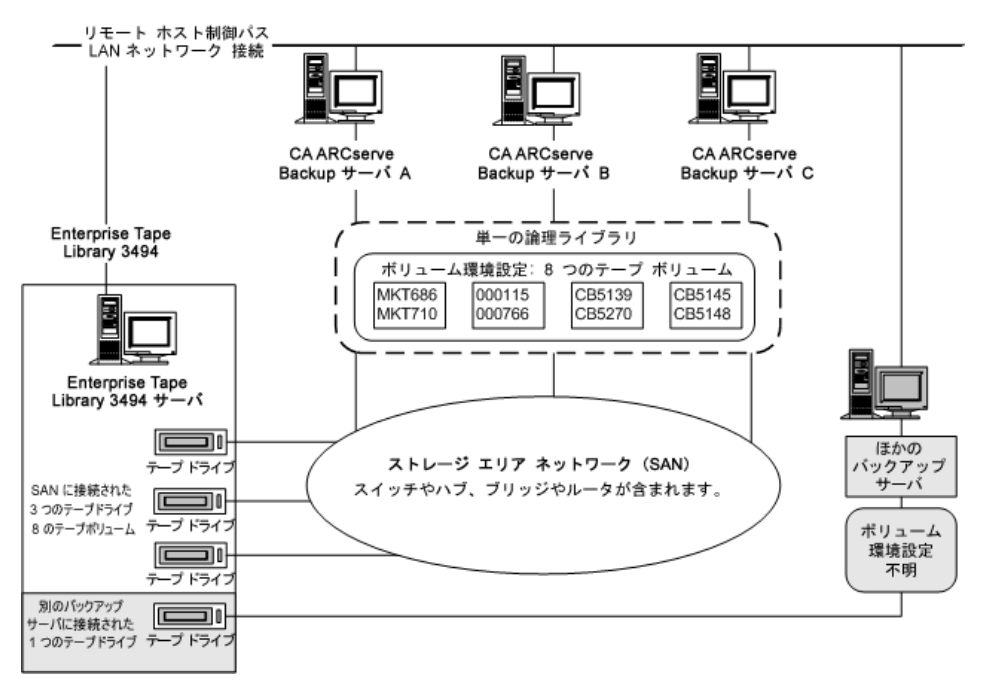

この例では、Enterprise Tape Library 3494 に 3 つのテープ ドライブがあり、 SAN に直接接続されています。SAN の各 CA ARCserve Backup サーバに対し て、同じテープ ボリュームの割り当てを行います。 ネットワーク上の CA ARCserve Backup が稼働していないほかのバックアップ サーバでは、設定 が異なります。

## テープ カテゴリ

Enterprise Tape Library 3494 では、ライブラリ内の各テープ ボリュームのカ テゴリ番号が記録されます。カテゴリ番号が 1 つであれば、すべてのテー プ ボリュームが同じ目的またはアプリケーションに使用されていること を示しています。 CA ARCserve Backup サーバによって Enterprise Tape Library 3494 にインポートされたテープ ボリュームには、CA ARCserve Backup カテゴリ F00F が割り当てられます。

### 挿入カテゴリ

コンビニエンス I/O ステーションから手動または自動でテープ ボリュー ムが初めてライブラリに挿入されると、テープ ボリュームには挿入カテ ゴリ FF00 が割り当てられます。 テープ ボリュームが CA ARCserve Backup サーバにインポートされると、テープ ボリュームは、挿入カテゴリ FF00 か ら CA ARCserve Backup カテゴリ F00F に移ります。

## 一意のアプリケーション カテゴリ

Enterprise Tape Library 3494 を共有する各バックアップ サーバには、テープ ボリューム カテゴリによって定義された固有のアクセス権が与えられま す。 各バックアップ サーバは、実行するアプリケーションの ID として一 意のカテゴリ番号セットを使用する必要があります。 CA ARCserve Backup サーバの一意のアプリケーション カテゴリは F00F です。

## イジェクト カテゴリ

テープ ボリュームがイジェクト カテゴリに割り当てられると、そのテー プ ボリュームは CA ARCserve Backup サーバから利用できなくなります。 イジェクト カテゴリは FF10 です。

### <span id="page-40-0"></span>StorageTek ACSLS

仮想ライブラリは、CA ARCserve Backup サーバのテープ ボリュームの割り 当てによって定義されて設定されています。 仮想ライブラリの設定は、 相互に排他的なテープ ボリュームのセットを使用して、CA ARCserve Backup サーバが SAN 内にあるかどうかに応じて定義されています。

## 通信インターフェース

各バックアップ サーバは、Enterprise Option for StorageTek ACSLS と直接お よび単独で通信します。 複数のバックアップ サーバが同じネットワーク に存在する場合でも、CA ARCserve Backup サーバは、SAN に存在する場合 を除いて、他のバックアップ サーバと通信しません。

注: SAN での CA ARCserve Backup の使用の詳細については、「管理者ガイ ド」を参照してください。

StorageTek ACSLS テープ ライブラリと CA ARCserve Backup サーバ間の通信 インターフェースには、Ethernet LAN コントロール パスおよび SCSI (Small Computer System Interface)またはファイバ チャネルのデータ パスが含ま れています。 コントロール パスとデータ パスは異なる 2 つのパスです。

### 制御パス

CA ARCserve Backup サーバの StorageTek ACSLS Library Attach ソフトウェア は、Ethernet LAN コントロール パスを介して StorageTek ACSLS ライブラリ に接続しています。StorageTek Library Attach ソフトウェアは、ライブラリ リクエストを Ethernet LAN コントロール パスを介して直接 StorageTek ACSLS サーバの ACSLS Manager ソフトウェアに送信します。

注: StorageTek Library Attach ソフトウェアを使用することによって、CA ARCserve Backup サーバと StorageTek ACSLS テープ ライブラリ間の接続を 確認できます。

### データ パス

各 CA ARCserve Backup サーバは、StorageTek ACSLS テープ ライブラリ内の 1 つ以上のテープ ドライブに SCSI またはファイバ チャネルのデータ パス を介して個別に接続しています。 CA ARCserve Backup サーバは、SCSI また はファイバ チャネルのデータ パスを介してテープ ドライブと直接対話す ることによって、StorageTek ACSLS によって管理されているテープ ライブ ラリ内のテープ ボリュームのデータの読み取り/書き込みを行います。 SAN 環境設定では、CA ARCserve Backup サーバは、StorageTek ACSLS テープ ドライブに接続している SAN に接続されています。

以下の環境設定では、ファイバ接続テープ ドライブをサポートしていま す。

■ ファイバ接続テープドライブが直接 CA ARCserve Backup サーバに接続 している

- StorageTek ACSLS テープ ライブラリが他の CA ARCserve Backup サーバ によって共有されていない
- SAN 内で、CA ARCserve Backup SAN Option がプライマリ SAN サーバにイ ンストールされている

## StorageTek ACSLS のライブラリ リクエスト フロー

StorageTek ACSLS では、ライブラリ操作のリクエストを以下のようにして 処理します。

- CA ARCserve Backup サーバが、ライブラリ操作のリクエストを開始し ます。
- CA ARCserve Backup サーバの StorageTek Library Attached ソフトウェア が、これらのリクエストを StorageTek ACSLS サーバの ACSLS Manager に 転送します。
- ACSLS Manager がライブラリ リクエストを受信して解釈し、リクエス トされた操作を StorageTek ACSLS ライブラリで実行します。
- ACSLS Manager も、CA ARCserve Backup サーバに応答を作成して返しま す。

StorageTek ACSLS ライブラリ リクエスト フローを以下の図に示します。

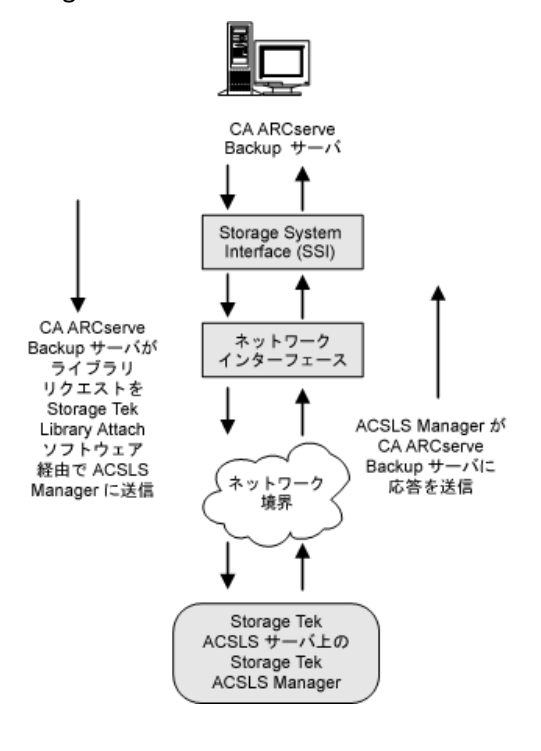

## 相互に排他的なテープ ボリューム

CA ARCserve Backup サーバが SAN 内にない環境設定では、各 CA ARCserve Backup サーバは、独立した SCSI データ パスを使用して、StorageTek ACSLS テープ ライブラリ内の少なくとも 1 つのテープ ドライブに直接接続され ます。

複数の CA ARCserve Backup サーバがある環境設定では、各バックアップ サーバは、StorageTek ACSLS テープ ライブラリ内の相互に排他的なテープ ボリューム セットを制御するよう設定されます。 相互に排他的なテープ ボリュームは、ネットワークに接続されたほかのバックアップ サーバか ら利用やアクセスができません。その結果、各 CA ARCserve Backup サーバ は、StorageTek ACSLS テープ ライブラリにある、各 CA ARCserve Backup サー バ固有のユーザ定義テープ ボリューム サブセットを管理することになり ます。

## 相互に排他的なテープ ボリューム アーキテクチャ

以下の図に、Enterprise Option for StorageTek ACSLS のアーキテクチャおよ び StorageTek ACSLS テープ ライブラリの通信インターフェースを示しま す。

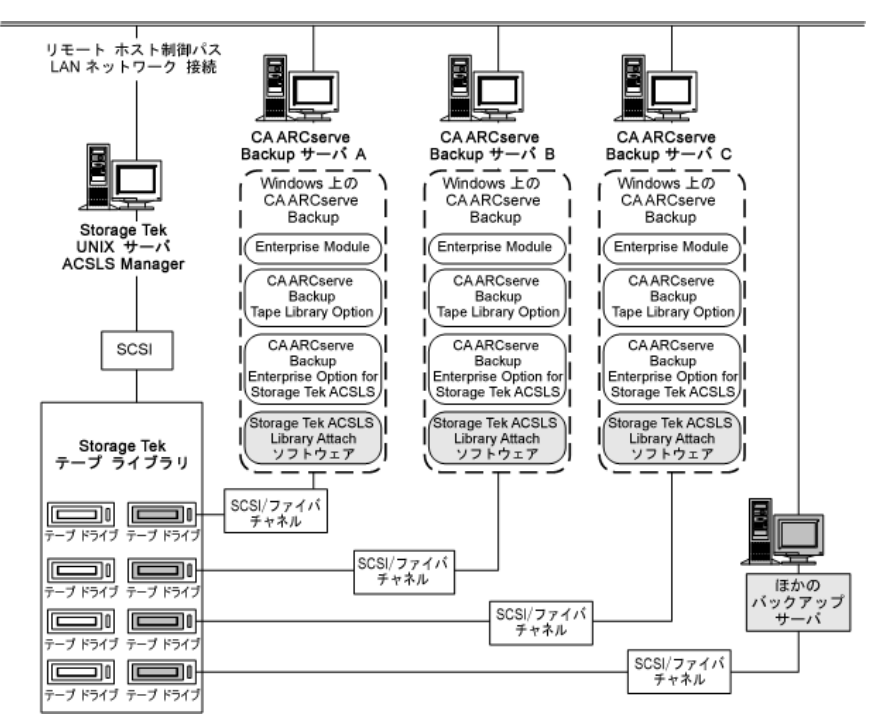

複数のバックアップ サーバが StorageTek ACSLS テープ ライブラリを共有 するため、各テープ ボリュームが 1 つのバックアップ サーバにのみ割り 当てられていることを確認する必要があります。 各バックアップ サーバ に割り当てられたテープ ボリュームは相互に排他的である必要がありま す。

重要: CA ARCserve Backup サーバが SAN にない場合は、テープ ボリューム が各バックアップ サーバに対して相互に排他的でないと、重要なバック アップ データを喪失する可能性があります。

相互に排他的なテープ ボリュームを割り当てる場合は、慎重に計画する 必要があります。 計画を立てやすくするために、StorageTek ACSLS テープ ライブラリを共有する各バックアップ サーバのテープ ボリューム割り当 てを文書化することをお勧めします。

### 相互に排他的なテープ ボリューム環境設定

テープ ボリュームの割り当てによって、各 CA ARCserve Backup サーバ上の ユーザ定義の論理ライブラリに対するボリューム環境設定が決定します。 以下の例では、各 CA ARCserve Backup サーバ上の論理ライブラリが、テー プ ボリュームの固有のセットによって定義されています。

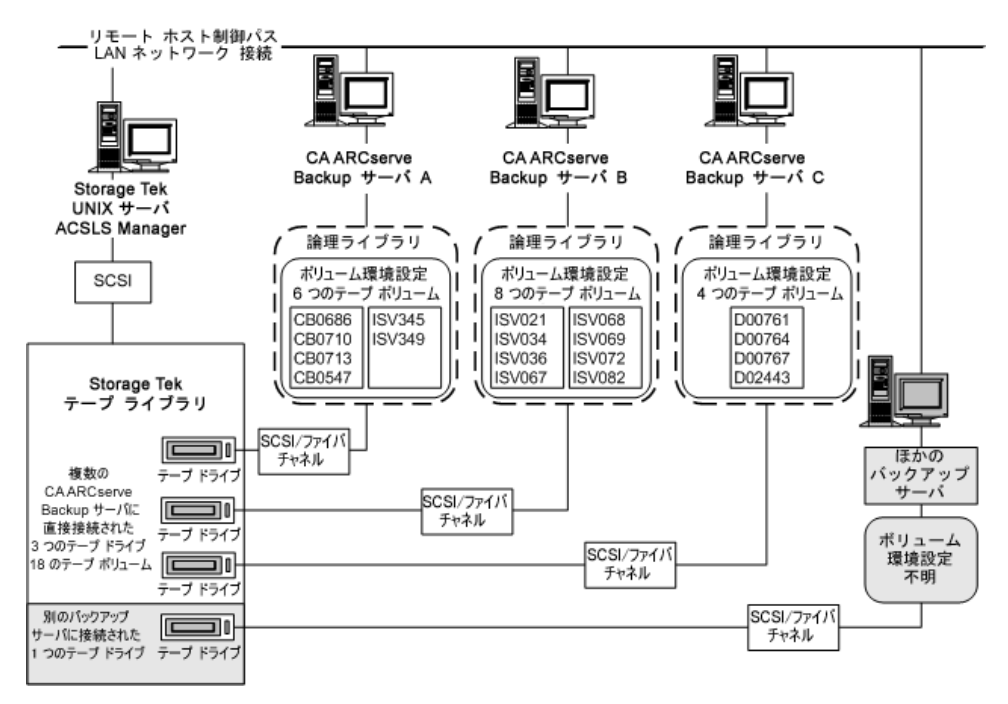

この例では、StorageTek ACSLS テープ ライブラリに 4 つのテープ ドライブ があり、ネットワーク上の複数のバックアップ サーバに直接接続されて います。 各 CA ARCserve Backup サーバに対する固有のテープ ボリューム の割り当ては、以下のとおりです。

- Server A には次の 6 つのテープ ボリュームが割り当てられています: CB0686、CB0710、CB0713、CB0547、SV345、および ISV349
- Server B には次の 8 つのテープ ボリュームが割り当てられています: ISV021、ISV034、ISV036、ISV067、ISV068、ISV069、ISV072、および ISV082
- Server C には次の4つのテープ ボリュームが割り当てられています: D00761、D00764、D00767、および D02443

ネットワーク上の CA ARCserve Backup が稼働していないほかのバック アップ サーバでは、設定が異なります。

## 複数のサーバのテープ ドライブへの接続環境設定

以下の例に示すように、StorageTek ACSLS ライブラリ上のテープ ドライブ を複数の CA ARCserve Backup サーバ用に分散して、バックアップおよびリ ストアの効率を最大化することができます。

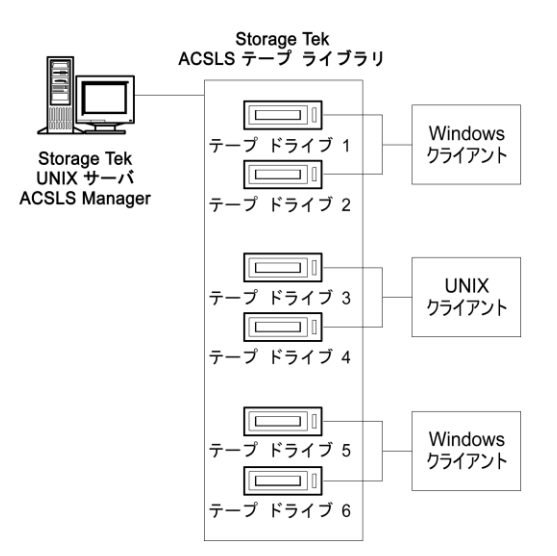

注: 複数のテープ ドライブが 1 つの CA ARCserve Backup サーバに接続さ れている環境設定では、テープ ドライブはどれも同じ種類のメディアを 使用する必要があります。

## SAN における共有テープ ボリューム

SAN では、各 CA ARCserve Backup サーバは直接 SAN に接続され、SAN には StorageTek ACSLS テープ ライブラリのテープ ドライブが少なくとも 1 つ 接続されます。SAN に複数の CA ARCserve Backup サーバがある環境設定で は、各バックアップ サーバは StorageTek ACSLS テープ ライブラリ内の同一 のテープ ドライブとテープ ボリュームのセットを制御し共有するよう設 定されます。その結果、SAN の各 CA ARCserve Backup サーバは、StorageTek ACSLS テープ ライブラリ上にあるユーザ定義のテープ ボリューム サブ セットを共有します。

SAN では、CA ARCserve Backup サーバは、同じ仮想ライブラリ環境設定、 同じテープ ボリューム環境設定、および同じテープ ドライブ環境設定を 共有します。

Enterprise Option for StorageTek ACSLS は、SAN のすべての CA ARCserve Backup サーバ上にインストールする必要があります。以下の図に、SAN の オプション アーキテクチャ、および StorageTek ACSLS テープ ライブラリと の SAN 通信インターフェースを示します。

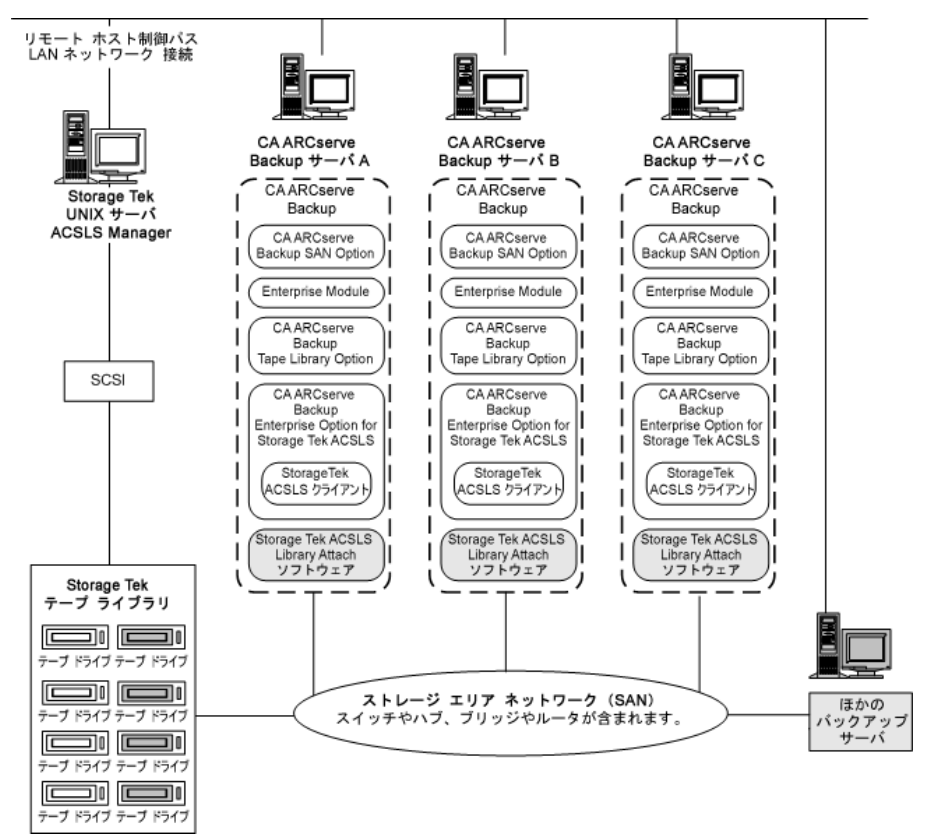

## 共有テープ ボリューム アーキテクチャ

以下の図に、SAN の CA ARCserve Backup サーバのアーキテクチャ、および StorageTek ACSLS テープ ライブラリとの SAN 通信インターフェースを示 します。

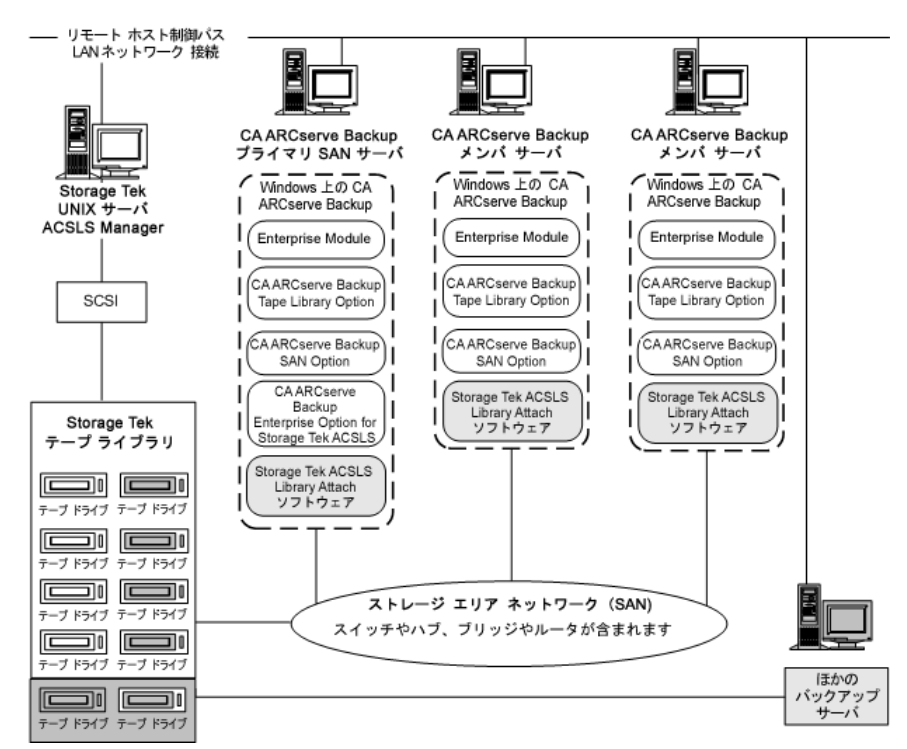

## SAN における共有テープ ボリューム環境設定

テープ ボリュームの割り当てによって、SAN のすべての CA ARCserve Backup サーバで共有するユーザ定義の論理ライブラリが決定します。 以 下の例では、SAN の論理ライブラリが、テープ ボリュームの単一のセット によって定義されています。

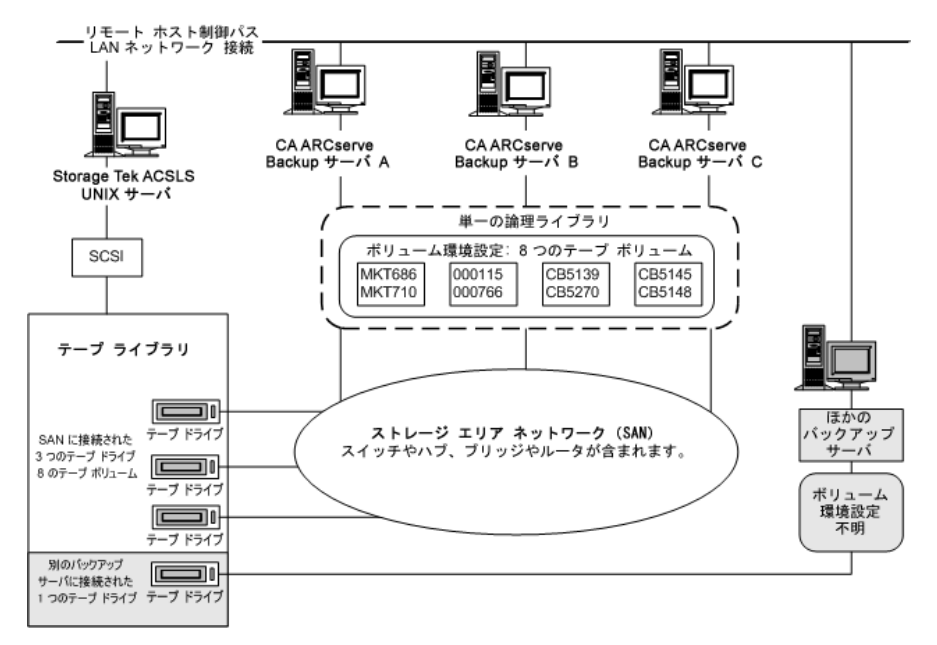

この例では、StorageTek ACSLS テープ ライブラリに 3 つのテープ ドライブ があり、SAN に直接接続されています。SAN の各 CA ARCserve Backup サー バに対して、同じテープ ボリュームの割り当てを行います。 ネットワー ク上の CA ARCserve Backup が稼働していないほかのバックアップ サーバ では、設定が異なります。

## SAN のサーバのテープ ドライブへの接続環境設定

以下の例に示すように、StorageTek ACSLS ライブラリ上のテープ ドライブ を SAN に接続し、SAN に複数の CA ARCserve Backup サーバを接続すること ができます。

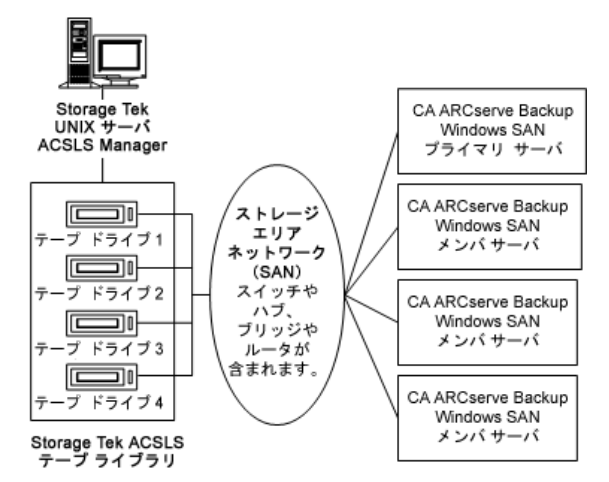

注: 複数のテープ ドライブが 1 つの CA ARCserve Backup サーバに接続さ れている環境設定では、テープ ドライブはどれも同じ種類のメディアを 使用する必要があります。

# インストールと設定

このセクションでは、CA ARCserve Backup Enterprise Option for IBM 3494 お よび CA ARCserve Backup Enterprise Option for StorageTek ACSLS のインス トールと設定に必要な情報を提供します。

これらのオプションをインストールするには、以下について理解している 必要があります。

- 一般的な Windows オペレーティング システムの特長と要件
- 特定の Windows オペレーティング システムの管理者としての責務
- Enterprise Tape Library 3494
- StorageTek ACSLS

## インストールの前提条件

オプションをインストールする前に、以下のことを確認してください。

■ システム構成が、このオプションのインストールに必要な最小要件を 満たしている。

要件の一覧については、Readme ファイルを参照してください。

- このオプションをインストールするコンピュータの管理者権限を持っ ている。
- 以下のアプリケーションがインストール済みで、正常に動作している。
	- CA ARCserve Backup
	- CA ARCserve Backup Enterprise Module
	- CA ARCserve Backup Tape Library Option
	- IBM Automated Tape Library サービスまたは StorageTek ACSLS Library Attach ソフトウェア

重要: Enterprise Module (これらのオプションが自動的に含まれる)と CA ARCserve Backup は、同じコンピュータにインストールする必要が あります。

- オプションをインストールするコンピュータのホスト名、IP アドレス、 およびパスワードがわかっていること
- テープ ボリューム環境設定が計画済みであること
- ライブラリ環境設定の方法を選択済みで、その環境設定ために必要な 情報がそろっていること。

注: 適切な権限を取得するには、CA ARCserve Backup 管理者にお問い合わ せください。

### Enterprise Tape Library 3494 専用のインストール前提条件

Enterprise Tape Library 3494 をインストールする前に、以下を確認してくだ さい。

■ CA ARCserve Backup サーバに IBM Automated Tape Library サービス バー ジョン 5.4 (32 ビット)がインストールされていること。

注: CA ARCserve Backup は IBM Automated Tape Library サービスの 32 ビット版でのみ有効です。

**■** IBM TotalStorage Enterprise Automated Tape Library 3494  $\oslash$  IBM Automated Tape Library サービスに最新のデバイス ドライバがダウン ロードされてインストールされていること。

重要: CA ARCserve Backup Tape Library Option および Enterprise Option for IBM 3494 をインストールする前に、上記の 2 点を確認する必要があ ります。

- CA ARCserve Backup を LAN ホストとしてインストールするサーバが Enterprise Tape Library 3494 に追加済みであること。
- CA ARCserve Backup をインストールするコンピュータで Enterprise Tape Library 3494 と Automated Tape Library サービス間の通信が構築さ れて設定済みであること。
- CA ARCserve Backup サーバの IBM Library Manager コントロール サービ スと Enterprise Tape Library 3494 間の通信が構築されて設定済みであ ること。mtlib プログラムを使用してライブラリの接続を確認できます。
- ライブラリの環境設定ファイル、ibmatl.confに論理ライブラリ名、 Enterprise Tape Library 3494 の IP アドレス、CA ARCserve Backup サーバ 識別子(一般的にはホスト名)が含まれていること。
- CA ARCserve Backup サーバに、空の Enterprise Tape Library 3494 テープ ドライブが接続されていること。
- 各 CA ARCserve Backup サーバに相互に排他的なテープ ボリュームが割 り当てられるように、テープ ボリューム環境設定が計画されているこ と。 さらに、CA ARCserve Backup サーバに割り当てる Enterprise Tape Library 3494 のテープ ボリュームが特定されていること。

注: Enterprise Tape Library 3494 ソフトウェアとデバイス ドライバを取得 してインストールするための詳細については、IBM ソフトウェア マニュア ルを参照してください。

### 詳細情報:

[ライブラリの環境設定ファイル](#page-54-0) (P. 55) [ライブラリの環境設定ファイル](#page-55-0) フォーマット (P. 56)

## データ パスとコントロール パスのインターフェース

インストールを開始する前に、以下の Enterprise Tape Library 3494 通信を構 築する必要があります。

- CA ARCserve Backup サーバと Enterprise Tape Library 3494 テープ ドライ ブ間の SCSI またはファイバ チャネル データ パス。
- CA ARCserve Backup サーバ上の IBM Automated Tape Library サービスと Enterprise Tape Library 3494 間の Ethernet LAN コントロール パス。

LAN ホストを Enterprise Tape Library 3494 サーバに追加することによっ て Ethernet LAN 接続を構築できます。 Enterprise Tape Library 3494 サー バに指定された LAN ホストは、CA ARCserve Backup サーバに指定され たホスト名に一致する必要があります。

注: mtlib コマンドを使用して、IBM Library Manager クライアントと IBM Library Manager サーバ間の Ethernet LAN コントロール パスの状態 と接続を確認できます。

#### 詳細情報:

[Enterprise Tape Library 3494](#page-56-0) への LAN ホストの追加 (P. 57) [通信インターフェース](#page-35-0) (P. 36)

IBM コンポーネント

Enterprise Tape Library 3494 クライアントは CA ARCserve Backup サーバに インストールされます。 このクライアント ソフトウェアとは IBM Automated Tape Library サービスのことで、CA ARCserve Backup サーバと Enterprise Tape Library 3494 の間の通信を確立するのに使用されます。

#### IBM Library Manager

IBM Library Manager は、テープ ライブラリ ロボティクスを制御してテー プ ボリュームのデータベースを保持します。 IBM Library Manager ソフト ウェアは、Enterprise Tape Library 3494 にあり、Enterprise Tape Library 3494 サーバ コンソールおよびネットワークを介して受信したライブラリ リク エストによって制御されています。

IBM Automated Tape Library Service

IBM Automated Tape Library Service は、CA ARCserve Backup サーバにインス トールする独立したソフトウェア コンポーネントです。 CA ARCserve Backup サーバと Enterprise Tape Library 3494 間の正常な通信を確立するに は、このサービスが動作している必要があります。

## <span id="page-54-0"></span>ライブラリの環境設定ファイル

CA ARCserve Backup Enterprise Option for IBM 3494 をインストールする前に、 Enterprise Tape Library 3494 ライブラリの環境設定ファイルを編集するこ とによって、CA ARCserve Backup サーバと Enterprise Tape Library 3494 との 間の通信を設定する必要があります。 ファイルの名前は ibmatl.conf で、 c:¥winnt ディレクトリにあります。

注:c:¥winnt ディレクトリがない場合は、IBM Automated Tape Library サービ スをインストールしたときに作成されます。

IBM 3494 をインストールする前に、メモ帳またはその他のテキスト エ ディタを使用して Enterprise Tape Library 3494 ライブラリの環境設定ファ イルを編集します。

## <span id="page-55-0"></span>ライブラリの環境設定ファイル フォーマット

ライブラリの環境設定ファイルでは、ライブラリのシンボリック名、 Enterprise Tape Library 3494 の IP アドレス、IBM Library Manager コントロー ル サービスによって使用される識別子、および高可用性サーバの任意の 2 つめのインターネット アドレスを定義します。# に続くテキストは、コメ ントとして処理されます。

ibmatl.conf ファイルのステートメントのフォーマットを以下に示します。

libraryname address identifier address2

以下のリストでステートメントの部分について説明します。

#### *libraryname*

ライブラリのシンボリック名を示します。

制限: 32 文字

*address*

Enterprise Tape Library 3494 の IP アドレスを表示する値を示します。

*identifier*

コンピュータのホスト名を示します。 IBM Library Manager は identifier を使用して CA ARCserve Backup サーバを検索します。 *identifier* は、 *return alias* とも呼ばれます。

*address2*

(オプション)高可用性サーバに 2 つめの IP アドレスを定義します。

注:高可用性サーバを使用していない場合は、2 つめの IP アドレスは指定 しないでください。

以下の例では、ライブラリのシンボリック名は 3494a、Enterprise Tape Library 3494 の IP アドレスは 174.24.111.111、ホスト名は host01 です。

3494a 174.24.111.111 host01

このファイルに定義されている識別子の最初の 8 文字は、CA ARCserve Backup サーバ用に Enterprise Tape Library 3494 で指定されている LAN ホス トの最初の 8 文字に一致する必要があります。 以下の例では、Enterprise Tape Library 3494 および CA ARCserve Backup サーバ上の LAN ホストの定義 を示します。

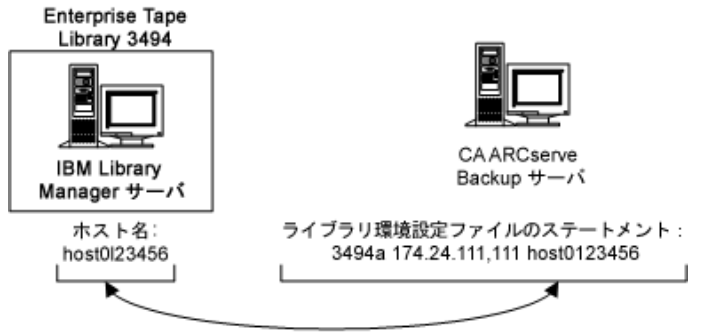

最初の 8 文字が一致する必要がある

<span id="page-56-0"></span>Enterprise Tape Library 3494 への LAN ホストの追加

インストールの前提条件の 1 つとして、Enterprise Tape Library 3494 サーバ に LAN ホストを追加することによって、Ethernet LAN 接続を構築する必要 があります。 Enterprise Tape Library 3494 サーバ用に指定された LAN ホス トは、CA ARCserve Backup サーバ上で指定されたホスト名に一致する必要 があります。

Enterprise Tape Library 3494 に LAN ホストを追加する方法

- 1. ライブラリ オペレータ コンソールを使用して [Command] [LAN options]-[Add LAN Host]をクリックします。
- 2. CA ARCserve Backup サーバ IP アドレスとホスト名を入力します。
- 3. mtlib コマンドを使用して Enterprise Tape Library 3494 と CA ARCserve Backup サーバ上の IBM Automated Tape Library サービスとの間の接続 を確認します。

## StorageTek ACSLS にのみ該当するインストールの前提条件

StorageTek ACSLS をインストールする前に、以下を確認してください。

■ StorageTek Library Attach ソフトウェア バージョン 1.4.2 (32 ビット) が CA ARCserve Backup サーバにインストールして設定済みであること。

注: CA ARCserve Backup は、32 ビットの StorageTek LibAttach ソフト ウェアでのみ有効です。

■ StorageTek ACSLS サーバと CA ARCserve Backup サーバ間の接続が構築 済みであること。

重要: これは、Enterprise Option for StorageTek ACSLS をインストールす る前に行う必要があります。

- StorageTek ACSLS サーバと StorageTek Library Attach ソフトウェア間の 接続が構築済みであること。
- StorageTek ACSLS テープ ライブラリと StorageTek ACSLS サーバが設定 済みであること。
- ライブラリ環境設定の方法を選択済みで、その環境設定ために必要な 情報がそろっていること。

### StorageTek ACSLS コンポーネント

StorageTek ACSLS テープ ライブラリ コントロール ソフトウェアは、ACSLS Manager および ACSLS Client アプリケーションで構成されています。

注: Enterprise Option for StorageTek ACSLS では、StorageTek ACSLS テープ ラ イブラリ コントロール ソフトウェアによって管理される StorageTek ACSLS テープ ライブラリとの通信インターフェースのサポートに加えて、 StorageTek Library Station コントロール ソフトウェアによって管理される StorageTek テープ ライブラリとの通信もサポートしています。

以下の StorageTek ACSLS 通信インターフェース ソフトウェア コンポーネ ントが Enterprise Option for StorageTek ACSLS と同じコンピュータ上にイン ストールされます。

■ Library Attach ソフトウェア

ACSLS Manager と CA ARCserve Backup サーバ間のメッセージを変換し てルーティングします。

■ ストレージ サーバインターフェース (SSI)

ネットワーク インターフェースにリクエストを送信することによっ て、テープ ボリュームの移動をリクエストします。 これは、CA ARCserve Backup サーバからのライブラリ リクエストを StorageTek ACSLS サーバ上の ACSLS Manager ソフトウェアによって解釈可能な フォーマットに変換します。

■ ネットワーク インターフェース

ネットワーク全体に転送するメッセージ パケットを作成するための タスクを処理します。 メッセージ パケットには、アドレス ヘッダ、 実際のデータ、およびパリティ情報が含まれています。パケット内の パリティ情報は、エラーの修正に使用できます。

## インストール処理

必ず、インストール前の必要なタスクを実行してください。 これらのタ スクを完了し、必要な情報をすべて収集したら、インストールを開始でき ます。

インストール手順の要点は以下のとおりです。

- オプションをインストールします。
- インストール中にライブラリを設定します。
- CA ARCserve Backup デバイス マネージャのクイック インベントリオ プションを使用してデバイスのインベントリを取得します。

注: デバイスマネージャの使用の詳細については、「管理者ガイド」を参 照してください。

## オプションのインストール

オプション(Enterprise Option for IBM 3494 または Enterprise Option for StorageTek ACSLS) は、Enterprise Module をインストールするときにローカ ルにインストールされます。

### オプションをインストールして環境設定する方法

1. インストール後の処理中に Enterprise Module 環境設定ユーティリティ (EMConfig.exe)を使用してこのオプションをインストールして設定 します。

注: Windows 「スタート] メニューから (「スタート] - 「すべてのプ ログラム]-[CA]-[ARCserve Backup]-[Enterprise Module 環境設定]) ExConfig.exe ユーティリティにアクセスすることもできます。

2. インストールおよび設定手順を完了し、プロンプトが表示されたら、 コンピュータを再起動します。

注: CA ARCserve Backup のインストールの詳細については、「実装ガイド」 を参照してください。 Tape Library Option のインストールおよび環境設定 の詳細については、「Tape Library Option ユーザ ガイド」を参照してくだ さい。

重要: テープ ドライブの設定は、Tape Library Option のインストール中に 行われます。 Tape Library Option のインストールは、オプションをインス トールする前、または同じインストール セッション中に行う必要があり ます。CA ARCserve Backup Tape Library Option がインストール済みである場 合は、再設定されます。

## ライブラリ環境設定タスク

論理ライブラリ テープ ボリュームの環境設定は、オプション インストー ル プロセスの不可欠で重要な部分です。 ライブラリの環境設定を行うに は、以下のタスクを実行します。

- CA ARCserve Backup サーバにテープ ボリュームを割り当てます。
- CA ARCserve Backup デバイス マネージャのクイック インベントリ オ プションを使用してデバイスのインベントリを取得します。

テープ ボリュームの環境設定は、テープ ボリュームの割り当てによって CA ARCserve Backup サーバ上に論理ライブラリを作成することで行います。 テープ ボリュームを割り当てる前に、テープ ボリュームの割り当て計画 を確認してください。

テープ ボリュームの設定中にクリーニング テープ ボリュームの割り当て は行いません。テープ クリーニングは、Enterprise Tape Library 3494 によっ て排他的に管理されます。 その結果、クリーニング スロット指定は、 Enterprise Tape Library 3494 に接続しているバックアップ サーバには適用 されません。CA ARCserve Backup サーバでは、クリーニング スロット情報 は常に <なし> です。

注: テープ クリーニング スケジュールには、Enterprise Tape Library 3494 コ ントロール コンソールを使用することによってアクセスできます。

#### 詳細情報:

[Enterprise Tape Library 3494](#page-31-0) および StorageTek ACSLS の紹介 (P. 32) [通信インターフェース](#page-35-0) (P. 36)

### Enterprise Tape Library 3494 ドライブの設定

Enterprise Tape Library 3494 のボリュームを設定する前にドライブを設定 する必要があります。

#### Enterprise Tape Library 3494 ドライブを設定する方法

1. [スタート]-[プログラム]-[CA]-[ARCserve Backup]-[Enterprise Module 環境設定]をクリックします。

[Enterprise Module 環境設定]ウィンドウが表示されます。

2. Enterprise Tape Library 3494 を選択します。

[IBM 3494 Library Configuration] ダイアログ ボックスが開きます。

3. [Auto Config]をクリックします。

CA ARCserve Backup は、ライブラリ内で新しく追加されたすべてのド ライブを検索し、ドライブ リストに表示します。

### Enterprise Tape Library 3494 でのライブラリの設定

インストール中にすべてのテープ ドライブが設定されたら、すべての Enterprise Tape Library 3494 のテープ ボリュームが「Volume Configuration] ダイアログ ボックスに表示されます。

ライブラリ テープ ボリュームを設定する方法

1. 論理ライブラリに割り当てる 1 つ以上のテープ ボリュームを選択し ます。

注: 複数のテープ ボリュームを選択するには、Ctrl キーを押しながら 選択します。

2. 選択したテープ ボリュームを右クリックして、[Assign]を選択しま す。

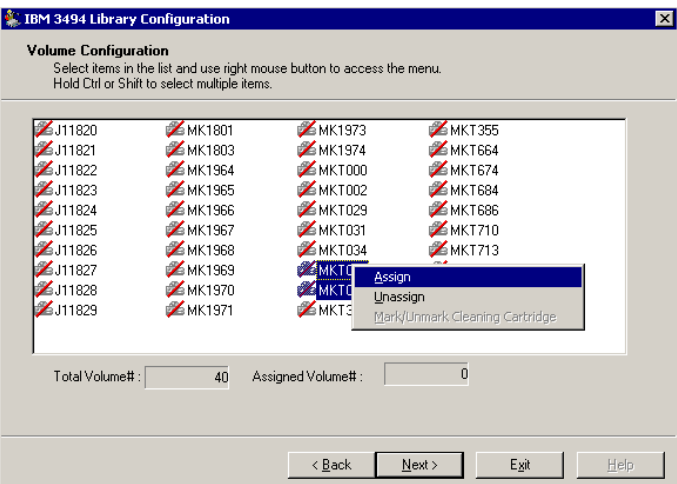

注: 最初は、テープ ボリュームは CA ARCserve Backup サーバに割り当 てられていません。ステータスが未割り当ての場合、テープ ボリュー ム アイコン上に赤色のスラッシュが表示されます。

- 3. テープ ボリュームの割り当てを確認して [Next] をクリックします。 Enterprise Tape Library 3494 を使用する前に、CA ARCserve Backup デバイ ス マネージャを使用してインベントリを取得するように促すメッ セージが表示されます。
- 4. [OK] ボタンをクリックしてメッセージを閉じます。

サマリ ダイアログ ボックスが開いてライブラリ テープ ドライブの環 境設定が表示されます。

- 5. [Finish]ボタンをクリックして、ライブラリの環境設定を完了します。 メッセージが表示されてライブラリの環境設定が正常に行われたこと を確認します。
- 6. [Exit ]ボタンをクリックします。

ライブラリ環境設定サマリのダイアログ ボックスが開きます。

- 7. [Finish]ボタンをクリックして、ライブラリの環境設定を完了します。 メッセージが表示されてライブラリの環境設定が正常に行われたこと を確認します。
- 8. [Exit] ボタンをクリックします。

[Install Summary]ダイアログ ボックスが表示されます。

9. ライブラリを設定したら、インストール サマリを確認します。

Enterprise Option for IBM 3494 のステータスに、インストールと環境設 定が完了したことが表示されます。

- 10. [Finish] ボタンをクリックしてインストールを終了します。
- 11. クイック インベントリ オプションを使用して、 Enterprise Tape Library 3494 のインベントリを取得し、テープ エンジンの停止中に変更が発生 したかどうかを検出します。

### StorageTek ACSLS でのライブラリの環境設定

ライブラリの環境設定は、Enterprise Option for StorageTek ACSLS のインス トールにおける重要な手順の 1 つです。ライブラリの環境設定を実行する には、Tape Library Option がインストールされている必要があります。Tape Library Option のインストールは、Enterprise Option for StorageTek ACSLS を インストールする前、またはインストール中に行うことができます。Tape Library Option のインストール中に、CA ARCserve Backup サーバに接続して いるテープ ドライブが検出されてサーバに割り当てられます。

環境設定の前に、すべてのテープ ボリュームを StorageTek ACSLS ライブラ リのテープ ドライブから削除します。 テープ ドライブをサーバに割り当 ててテープ ボリュームをテープ ドライブから削除したら、手動または自 動設定方式のいずれかを選択してライブラリの環境設定を実行します。 環境設定の間に、StorageTek ACSLS ライブラリのテープ ボリュームが読み 取られて初期化されます。

## ライブラリ環境設定タスク

論理ライブラリの環境設定は、オプション インストール プロセスの不可 欠で重要な部分です。 Enterprise Option for StorageTek ACSLS 用にライブラ リの環境設定を行うには、以下のライブラリ環境設定タスクを実行します。

- テープ ドライブを手動または自動で設定します。
- テープ ボリュームを CA ARCserve Backup サーバに割り当てて論理ライ ブラリを設定します。
- デバイス マネージャのクイック インベントリ オプションを使用して デバイスのインベントリを取得します。

### <span id="page-64-0"></span>手動でのライブラリの設定

手動ライブラリ設定方式を使用すると、テープ ドライブ パラメータを手 動で入力できます。StorageTek ACSLS ライブラリのテープ ドライブにさま ざまな種類のテープ ドライブが混在している場合、または StorageTek ACSLS ライブラリをほかのバックアップ サーバと共有している場合は、手 動ライブラリ設定方式を使用して論理ライブラリを設定してください。

テープ ドライブ パラメータの入力処理によって、テープ ドライブが CA ARCserve Backup サーバの論理ライブラリに割り当てられます。 [手動設 定]ダイアログ ボックスでテープ ドライブの横に表示される緑色の チェック マークは、そのテープ ドライブ パラメータが入力されたことを 示します。

## テープ ドライブ パラメータの取得

テープ ドライブ パラメータは、StorageTek ACSLS ライブラリにテープ ドラ イブのステータスを照会すると取得できます。

テープ ドライブごとに以下のパラメータを入力します。

- Automated Cartridge System (ACS)
- $\blacksquare$  Logical Silo Module (LSM)
- パネル番号 (PANEL)
- ドライブ ID 番号 (ID)

詳細情報:

StorageTek テープ [ライブラリの照会](#page-78-0) (P. 79)

## ライブラリ テープ ドライブの手動設定

ライブラリ テープ ドライブは、手動で設定するか、またはウィザードを 使用して設定できます。 このセクションでは、テープ ドライブを手動で 設定する手順について説明します。 手動設定は、StorageTek ACSLS ライブ ラリに複数の種類のメディアを使用するドライブがある場合や、環境内に StorageTek ACSLS 以外のライブラリまたはスタンドアロン テープ ドライ ブがある場合に選択してください。

## ライブラリ テープ ドライブを手動で設定する方法

- 1. 手動のライブラリ環境設定方式を選択します。
- 2. [次へ]をクリックします。

[Manual Configuration]ダイアログ ボックスに、CA ARCserve Backup サーバに接続しているテープ ドライブのリストが表示されます。

- 3. 設定するテープ ドライブを選択します。
- 4. [Configure] をクリックして、選択したテープドライブのパラメータ を入力します。

[Edit drive parameters] ダイアログ ボックスが開きます。

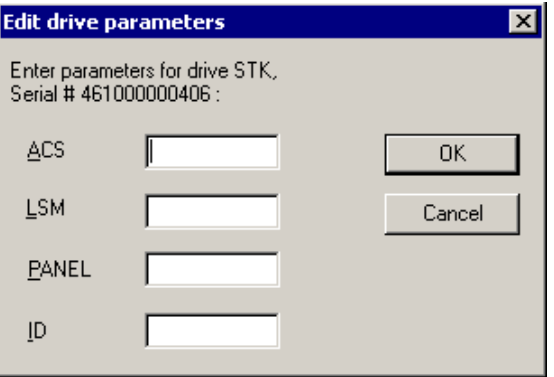

- 5. [Edit drive parameters] ダイアログ ボックスで、ACS、LSM、パネル、 およびテープ ドライブの ID を入力します。
- 6. [OK]をクリックします。

[Edit drive parameters]が閉じて、設定した各テープドライブに緑色 のチェックマークが表示されます。

- 7. 各テープ ドライブで手動設定を繰り返します。
- 8. [Next] をクリックして設定情報を確認し、テープドライブを初期化 します。

[Volume Configuration]ダイアログ ボックスが開いて未割り当ての テープ ボリュームのリストが表示されます。

#### 詳細情報:

[手動でのライブラリの設定](#page-64-0) (P. 65)

### 自動ライブラリ設定

自動ライブラリ設定方式を使用すると、CA ARCserve Backup サーバに物理 的に接続する、StorageTek ACSLS ライブラリのテープ ドライブを自動的に 決定できます。 この設定方式は、StorageTek ACSLS ライブラリ内のテープ ドライブがすべて同じ種類である場合に使用してください。

CA ARCserve Backup サーバでは、自動ライブラリ設定中に以下のデバイス 検出タスクおよび検証タスクを実行します。

- StorageTek ACSLS ライブラリ内のすべてのテープドライブをアンロー ドする
- 最初のテープ ドライブをロードする
- ロードしたテープ ドライブを検証する
- テープドライブ接続の検証結果を受信する
- 最初のテープ ドライブをアンロードする
- テープドライブごとにこの検証処理を繰り返す
- [デバイス環境設定]ダイアログ ボックスにテープドライブ情報をレ ポートする

注: 自動ライブラリ設定方式では、異なる種類のテープ ボリュームの混在 はサポートされません。

## ライブラリ テープ ドライブの自動設定

このセクションでは、テープ ドライブを自動で設定する手順について説 明します。 この設定方式は、StorageTek ACSLS ライブラリ内のすべてのド ライブが同じ種類のメディアを使っている場合に使用してください。

#### 自動ライブラリ設定方式を使用する方法

- 1. ライブラリの自動環境設定方式を選択します。
- 2. [次へ]をクリックします。

自動ライブラリ設定プロセスが開始します。

3. 「次へ]をクリックします。

[Volume Configuration]ダイアログ ボックスが開いて未割り当ての テープ ボリュームのリストが表示されます。

## ライブラリ テープ ボリュームの環境設定方法

テープ ボリュームの環境設定は、テープ ボリュームの割り当てによって CA ARCserve Backup サーバ上に論理ライブラリを作成することで行います。 テープ ボリュームを割り当てる前に、テープ ボリュームの割り当て計画 を確認してください。

テープ ボリュームを設定すると、StorageTek ACSLS ライブラリ内のすべて のテープ ボリュームが [ボリューム環境設定] ダイアログ ボックスに表 示されます。 最初は、テープ ボリュームは CA ARCserve Backup サーバに 割り当てられていません。 ステータスが未割り当ての場合、テープ ボ リューム アイコン上に赤色のスラッシュが表示されます。

詳細情報:

[StorageTek ACSLS](#page-40-0) (P. 41)

### 論理ライブラリの環境設定

論理ライブラリの環境設定は、テープ ボリュームを CA ARCserve Backup サーバに割り当てることによって行うことができます。

#### 論理ライブラリの環境設定を実行する方法

- 1. 1 つ以上のテープ ボリュームを選択します。
	- 注: 複数のテープ ボリュームを選択するには、Ctrl キーを押しながら 選択します。
- 2. 選択したテープ ボリュームを右クリックして、[Assign]を選択しま す。

選択したテープ ボリュームは CA ARCserve Backup サーバに割り当てら れており、テープ ボリューム アイコンで表示されます(赤色のスラッ シュなし)。

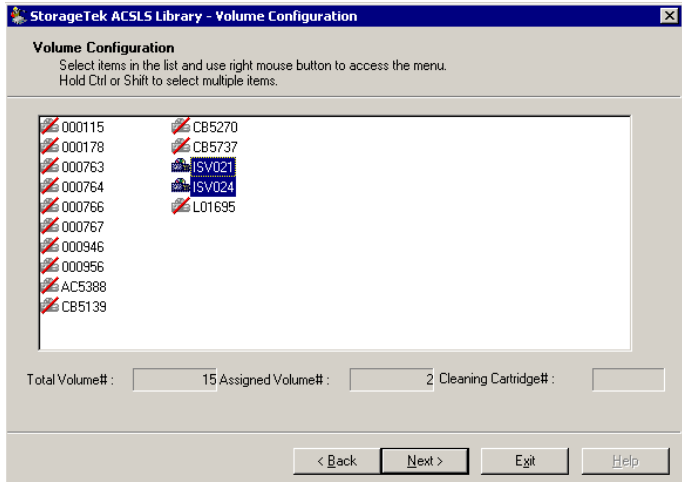

3. [次へ]をクリックします。

StorageTek ACSLS ライブラリのインベントリを取得するように促す メッセージが表示されます。

4. [OK]をクリックします。

メッセージ ダイアログ ボックスが閉じて、ライブラリ テープ ドライ ブの環境設定を表示するサマリ ダイアログ ボックスが開きます。

5. [完了]ボタンをクリックします。

メッセージが表示されてライブラリの環境設定が正常に行われたこと を確認します。

6. [終了] ボタンをクリックします。

[Install Summary] ダイアログ ボックスが表示されます。

### クリーニング ボリュームの設定

クリーニング テープ ボリュームは、バックアップ サーバが SAN にある場 合にバックアップ サーバ間で共有されます。これは、クリーニング テー プ ボリューム以外の設定で同じボリューム設定を共有する場合と同じで す。 バックアップ サーバが SAN にない場合は、各バックアップ サーバに クリーニング ボリュームが割り当てられます。

### クリーニング テープ ボリュームを設定する方法

- 1. StorageTek ACSLS の [Volume Configuration] ダイアログ ボックスを開 いて、[StorageTek ACSLS library]を参照し、テープ ボリュームを選択 します。
- 2. テープ ボリュームを右クリックしてポップアップ メニューから [Mark/Unmark Cleaning Cartridge]を選択します。

選択したテープ ボリュームは、クリーニング カートリッジとしてマー クが付けられます。

### 複数のクリーニング テープ ボリュームを設定する方法

- 1. StorageTek ACSLS ライブラリが適切に設定されて初期化されているこ とを確認します。
- 2. [Device Manager] ウィンドウを表示します。
- 3. StorageTek ACSLS ライブラリを参照して右クリックします。 ポップ アップメニューから [Library Properties] を選択します。

[Library Properties]ダイアログ ボックスが開きます。

- 4. [Cleaning]タブを選択します。
- 5. 該当するクリーニング テープを選択し、 [OK] をクリックします。

[Library Properties]ダイアログ ボックスが閉じます。 クリーニング テープ ボリュームが正常に設定されました。

### スロットのインベントリの取得

CA ARCserve Backup でテープ ボリューム割り当ての変更を認識できるよ うにするには、テープ ボリューム割り当ての変更によって影響を受けた テープ ライブラリ内のスロットのインベントリを取得する必要がありま す。

スロットのインベントリを取得する方法

- 1. オプションを実行しているコンピュータの CA ARCserve Backup にログ オンします。
- 2. CA ARCserve Backup を起動します。
- 3. CA ARCserve Backup のホーム画面から、 [デバイス] を選択します。
- 4. 論理ライブラリを選択します。
- 5. 選択した論理ライブラリを右クリックし、[スロットのインベントリ/ オフライン化]を選択します。

「スロットのインベントリ/オフライン化]ダイアログ ボックスが開 いてテープ ライブラリのテープ ボリュームが表示されます。

- 6. クリックしてテープ ボリューム割り当ての変更によって影響を受け たオプションのスロットを選択します。
- 7. [クイックインベントリ]をクリックします。
- 8. [OK]をクリックします。

インベントリの完了メッセージが表示されます。

9. [OK]をクリックします。

インストール後の手順

インストール後のタスクには、インストール前のタスクの確認とライブラ リ環境設定の変更があります。

## ライブラリ環境設定の更新方法

ライブラリ環境設定には、テープ ドライブ環境設定とテープ ボリューム 割り当てが含まれます。 テープ ドライブを追加または削除したり、テー プ ライブラリにおけるテープ ボリューム割り当てを変更したりした場合 は、それらの変更に関するライブラリ環境設定を更新する必要があります。

重要: テープ ドライブとテープ ボリュームが変更された場合は、テープ エンジン サービスを停止してライブラリ環境設定を更新する必要があり ます。

## デバイス環境設定の更新

CA ARCserve Backup サーバで Enterprise Module 環境設定ウィザードを使用 することによって、テープ ドライブへの変更に関するライブラリ環境設 定を更新できます。 ライブラリの環境設定を再度実行する前に、すべて のテープ ボリュームをテープ ライブラリのテープ ドライブから削除する 必要があります。 デバイスの環境設定を実行すると、テープ ライブラリ 内のすべてのテープ ボリュームは読み取られて初期化されます。

注: テープ ボリュームをテープ ドライブから削除すると、デバイス環境設 定が簡素化されます。Enterprise Tape Library 3494 はネットワーク上の複数 のバックアップ サーバ間で共有することができるため、テープ ボリュー ムは別のバックアップ サーバに割り当てることが可能です。 すべての テープ ボリュームが CA ARCserve Backup サーバに割り当てられているわ けではありません。

### テープ ドライブの変更に関するライブラリ環境設定を更新する方法

- 1. オプションを実行しているコンピュータの CA ARCserve Backup に管理 者権限を使用してログオンします。
- 2. [スタート]-[プログラム]-[CA]-[ARCserve Backup]-[Enterprise Module 環境設定]を順にクリックします。

[Enterprise Module 環境設定]ダイアログ ボックスが表示されます。
3. [IBM 3494] または [StorageTek ACSLS] をクリックします。 すべてのテープ ドライブからテープ ボリュームを削除する必要があ

ることを告げるメッセージが表示されます。

4. すべてのテープ ドライブからテープ ボリュームを削除し、[はい]を クリックして続行します。

[<IBM 3494 または StorageTek ACSLS> ライブラリ環境設定] ダイアロ グ ボックスが表示されます。

- 5. 手動または自動ライブラリ環境設定方式を選択してライブラリを設定 します。
- 6. [次へ]をクリックします。 [ドライブ環境設定]ダイアログ ボックスが表示されます。
- 7. [次へ]をクリックします。

これで、ライブラリ環境設定の更新が完了します。

### 詳細情報:

[ライブラリ環境設定タスク](#page-60-0) (P. 61)

#### <span id="page-73-0"></span>ボリューム環境設定の更新

テープ ライブラリのテープ ボリュームへの変更に関するボリューム環境 設定を更新できます。 テープ ライブラリでテープ ボリュームの変更を 行ったら、ボリューム環境設定オプションを使用してテープ ボリューム の環境設定を変更し、CA ARCserve Backup デバイス マネージャを使用して デバイスのインベントリを取得します。

注: オプションを使用したテープ ボリュームのインポートとエクスポー トはサポートされていません。

#### テープ ボリューム環境設定を更新する方法

- 1. オプションを実行しているコンピュータの CA ARCserve Backup に管理 者権限を使用してログオンします。
- 2. [スタート]-[プログラム]-[CA]-[ARCserve Backup]-[Enterprise Module 環境設定]をクリックします。

[Enterprise Module 環境設定]ウィンドウが表示されます。

- 3. Enterprise Tape Library 3494 または StorageTek ACSLS を選択します。 ボリューム環境設定の「ようこそ」メッセージが表示されます。
- 4. [次へ]をクリックします。 テープ エンジンが停止することを通知するメッセージが表示されま す。 [はい] ボタンをクリックして続行します。
- 5. [次へ]をクリックしてボリューム環境設定を継続します。

[ボリューム環境設定]ダイアログ ボックスが開いて現在のテープ ボ リューム環境設定が表示されます。割り当て済みテープ ボリュームの 後に未割り当てテープ ボリュームが続きます。

6. 論理ライブラリに割り当てる 1 つ以上のテープ ボリュームを選択し ます。 注: 複数のテープ ボリュームを選択するには、Ctrl キーを押しながら

選択します。

7. 選択したテープ ボリュームを右クリックして、[Assign]を選択しま す。

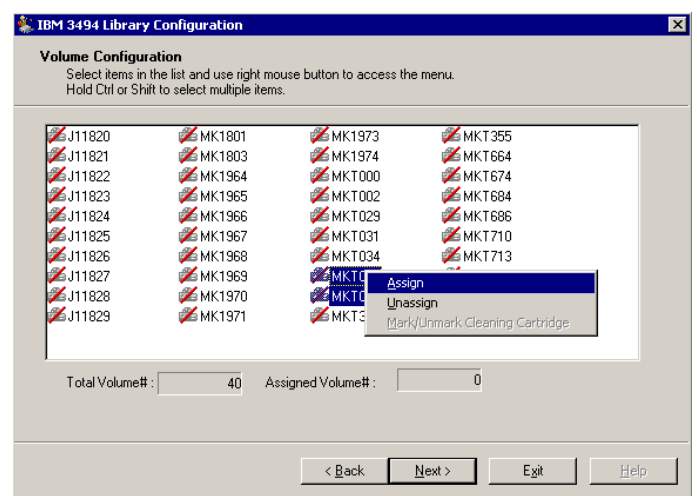

8. [次へ]をクリックします。

テープ ボリューム割り当ての変更によって影響を受けたテープ ライ ブラリ内のスロットのインベントリを取得するように促すメッセージ が表示されます。

- 9. [OK] をクリックし、メッセージを閉じます。 [ボリューム環境設定の完了]メッセージが表示されます。
- 10. [終了] ボタンをクリックします。
- 11. 「はい]をクリックして終了を承認します。
- 12. CA ARCserve Backup を使用してデバイスのインベントリを取得します。

### ファイル システム デバイスを使用したオプションの設定

この手順は、サーバにファイル システム デバイスがすでに設定されてい て、テープ ライブラリがまだ設定されていない場合に使用してください。

# ファイル システム デバイスを使用して設定する方法

- 1. テープ ドライブをシステムに接続します。
- 2. テープ エンジンを開始します。
- 3. デバイス マネージャにテープ ドライブが表示されたら、テープ エン ジンを停止します。
- 4. 「デバイス環境設定の更新」というセクションの手順 2 以降の手順に 従います。

# Enterprise Tape Library 3494 および StorageTek ACSLS の使用

このセクションでは、オプションの使用方法について説明します。 CA ARCserve Backup サーバのオプションをインストールして設定したら、CA ARCserve Backup を使用して、各オプションの以下のタスクを実行できま す。

- Enterprise Tape Library 3494: バックアップとリストア操作を管理しま す。
- StorageTek ACSLS
	- バックアップとリストア操作を管理します。
	- StorageTek ACSLS テープ ライブラリでデバイスまたはテープ ボ リュームに変更があった場合に CA ARCserve Backup サーバの仮想 ライブラリの設定を更新します。

注: CA ARCserve Backup では、Enterprise Option for StorageTek ACSLS を 使用した惨事復旧をサポートします。 Disaster Recovery Option の詳細 については、「*Disaster Recovery Option* ユーザ ガイド」を参照してく ださい。

このセクションでは、以下のオプションの使用方法についても説明します。

- Enterprise Tape Library 3494 コマンド ライン インターフェース: Enterprise Tape Library 3494 のステータスを照会します。
- StorageTek ACSLS cmd\_proc ユーティリティ: StorageTek ACSLS テープ ライブラリのテープ ドライブとテープ ボリュームのステータスを照 会します。

# バックアップおよびリストア処理

オプションを使用すると、ローカル ライブラリを制御する場合と同じよ うにバックアップおよびリストア処理を管理できます。 バックアップ マ ネージャを使用してバックアップ処理を実行し、リストア マネージャを 使用してリストア処理を実行します。

注: バックアップおよびリストア処理の詳細については、「管理者ガイ ド」を参照してください。

# テープ ボリューム更新の検出

ライブラリの初期環境設定の後で、テープ ボリュームを追加または削除 できます。 CA ARCserve Backup サーバで論理ライブラリ(Enterprise Tape Library 3494)または仮想ライブラリ (StorageTek ACSLS)のテープ ライブ ラリ内のテープ ボリュームを使用できるようにするには、以下のタスク を実行する必要があります。

- 物理的にテープ ボリュームをテープ ライブラリに追加し、テープラ イブラリから削除します。
- テープ ボリューム環境設定を更新します。
- デバイスのインベントリを取得してテープ ボリューム環境設定に行 われた変更に伴って CA ARCserve Backup サーバを更新します。

注: テープ ボリュームを追加または削除する前に、CA ARCserve Backup デ バイス マネージャを使用して既存のテープ ボリューム割り当てを表示で きます。

これらのオプションでは、CA ARCserve Backup からのテープ ボリュームの インポートまたはエクスポートをサポートしていません。 テープ ライブ ラリを使用してテープ ボリュームの物理的なインポートとエクスポート を実行します。

#### 詳細情報:

[スロットのインベントリの取得](#page-70-0) (P. 71) [ボリューム環境設定の更新](#page-73-0) (P. 74)

# Enterprise Tape Library 3494 コマンド ライン インターフェース

Enterprise Tape Library 3494 の管理に、Enterprise Tape Library 3494 コマンド ライン インターフェースを使用できます。 mtlib コマンドを使用すると、 デバイス ステータスおよび動作状態の照会、テープ ボリュームのインベ ントリ取得、テープ メディアのイジェクト、Enterprise Tape Library 3494 と CA ARCserve Backup サーバ上の IBM Library Manager Control サービス間の 接続の確認を行うことができます。

### mtlib コマンドを使用した照会

mtlib コマンドを使用すると、デバイスのステータスおよび稼働状態の照 会、テープ ボリュームのインベントリ取得、テープ メディアのイジェク ト、Enterprise Tape Library 3494 と CA ARCserve Backup サーバ上の IBM Library Manager コントロール サービス間の接続の確認ができます。

#### mtlib コマンドの使用方法

- 1. CA ARCserve Backup ホストで、コンソール ウィンドウを開きます。
- 2. Enterprise Tape Library 3494 の論理名を使用して mtlib コマンドを実行 します。
- 注: 引数「-l」は、各 mtlib コマンドに必要です。

#### mtlib コマンド -- Enterprise Tape Library 3494 の照会

Enterprise Tape Library 3494 のステータスを検証するには、以下に示すよう な mtlib コマンドを使用します。 このコマンド例では、Enterprise Tape Library 3494 の論理名を 3494a と想定しています。

このコマンドの形式は以下のようになります。

mtlib -l 3494a [-qL | -qI | -qI -v | -DE]

-qL

(オプション)Enterprise Tape Library 3494 に照会して、ライブラリに 関する情報を取得します。

-qI

(オプション) Enterprise Tape Library 3494 に照会して、Enterprise Tape Library 3494 内のテープ ボリュームに関する情報を取得します。

#### -qI -v

(オプション) Enterprise Tape Library 3494 に照会して、Enterprise Tape Library 3494 内のテープ ボリュームに関する詳細な情報を取得します。 詳細な情報には、テープ ボリュームのステータス、ボリュームが論理 ボリュームか否か、ボリューム クラスおよびボリュームの種類が含ま れます。このコマンドは、テープがマウントされているかどうかを判 別する際に役立ちます。

-DE

Enterprise Tape Library 3494 に照会して、デバイス情報を取得します。

注: mtlib コマンドの使用に関する詳細については、Enterprise Tape Library 3494 のマニュアルを参照してください。

# StorageTek テープ ライブラリの照会

StorageTek ACSLS 照会コマンドは、StorageTek ACSLS テープ ライブラリ内の テープ ドライブおよびテープ ボリュームのステータスを判別するもう 1 つの方法です。StorageTek ACSLS テープ ライブラリ内のテープ ドライブお よびテープ ボリュームのステータスを照会するには、StorageTek ACSLS サーバ上で cmd\_proc ユーティリティを使用します。

# テープ ドライブのステータスの照会

*query drive all* コマンドは、StorageTek ACSLS テープ ライブラリのテープ ボ リューム、テープ ドライブ、そのステータス、その状態、およびその種 類に関する情報を提供します。

テープ ドライブのステータスを照会する方法

- 1. cmd\_proc ユーティリティを開始します。
- 2. 以下を入力します。

query drive all

このコマンドにより、以下の情報が表示されます。

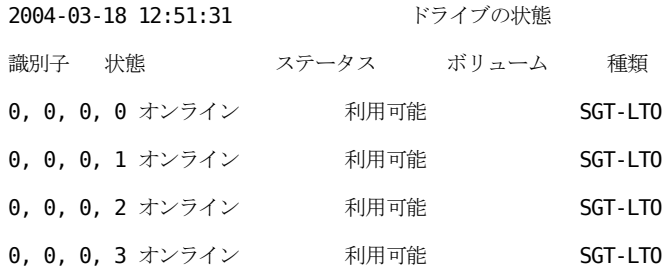

識別子は 4 桁で構成されていて、以下を示します。

- Automated Cartridge System (ACS)
- Logical Silo Module (LSM)
- パネル番号 (PANEL)
- ドライブ ID 番号 (ID)

上記の例では、最初の行の「0, 0, 0, 0」は、ACS = 0、LSM=0、Panel = 0、ID = 0 に変換され、4 行目の「0, 0, 0, 3」は、ACS = 0、LSM=0、Panel = 0、Drive ID = 3 に変換されます。

# テープ ボリュームのステータスの照会

*query volume all* コマンドは、StorageTek ACSLS テープ ライブラリのテープ ボリューム、そのステータス、その現在の場所、およびその種類に関する 情報を提供します。

テープ ボリュームのステータスを照会する方法

- 1. cmd\_proc ユーティリティを開始します。
- 2. 以下を入力します。

query volume all

このコマンドにより、以下の情報が表示されます。

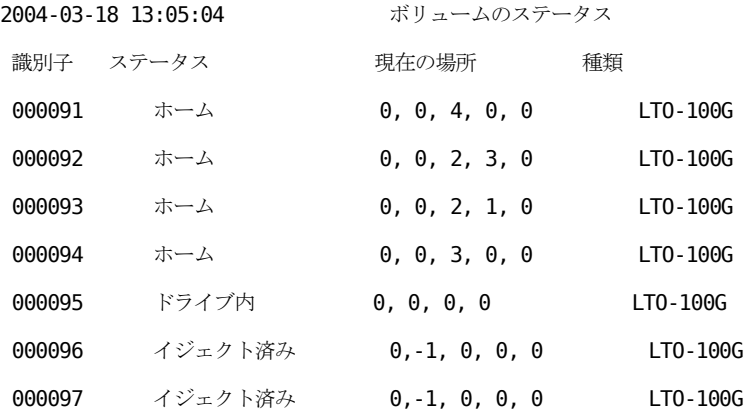

# 付録 A: トラブルシューティング

この付録では、Enterprise Module オプションで遭遇する可能性のある問題 を解決できるように、トラブルシューティング情報を提供します。

バックアップおよびリストア処理の実行中に、ジョブの失敗およびエラー が発生する場合があります。 発生する可能性のある問題を調査するには、 ジョブ ステータス マネージャの [アクティビティログ] タブを選択しま す。

アクティビティ ログには、タイム スタンプ付きのイベント情報、および 該当するエラーの説明が含まれています。 各エラーには、「E11018」の ように頭文字「E」で始まるエラー番号が振られています。

このセクションには、以下のトピックが含まれています。

[バックアップ処理が遅い](#page-83-0) (P. 84) Image Option: [ドライブをフリーズできない](#page-84-0) (P. 85) Enterprise Tape Library 3494: [ドライブをライブラリにマップできない](#page-85-0)(P. 86)

# <span id="page-83-0"></span>バックアップ処理が遅い

# 症状:

バックアップ処理が非常に遅い。

#### 解決方法:

バックアップ処理が遅い場合の一般的な理由および解決策を以下に示し ます。

■ プロセッサの処理速度が遅い

古いコンピュータのプロセッサは処理速度が遅く、バックアップおよ びリストアにおいて処理されるデータ量に対処できない場合がありま す。これは、処理速度の遅いプロセッサが搭載された古いコンピュー タでは当然のことです。 最新のコンピュータを使用している場合は、 ハードウェア パフォーマンスを確認し、コンピュータを再起動してく ださい。

■ プロセッサのパフォーマンスが低い

ご使用のハードウェア パフォーマンスをチェックしてコンピュータ を再起動してください。

■ 稼働中のアプリケーション

非常に負荷の大きいアプリケーションを実行している可能性がありま す。 バックアップおよびリストア プロセスを開始する前に、アプリ ケーションをすべて閉じてください。

# <span id="page-84-0"></span>Image Option: ドライブをフリーズできない

### 症状:

バックアップ処理の際にドライブをフリーズできない。

注: これは Image Option に特有の問題です。

#### 解決方法:

ドライブで何らかの処理が行われている場合、CA ARCserve Backup Image Option でドライブをフリーズできないことがあります。 バックアップの 際にドライブをフリーズできないと、以下のようなことが起こります。

- ドライブをフリーズすることができず、 [ボリュームのフリーズ失敗 時のアクション]で「バックアップを続行する]オプションが選択さ れている場合、Image Option は排他アクセスできるようドライブを ロックしようとします。
- ドライブがロックされずにデータに変更が加えられた場合、バック アップされるデータが不整合となり使用できなくなる可能性がありま す。

ドライブがロックできない理由には、以下のようなものがあります。

- エクスプローラで対象ドライブが展開されている場合。ドライブが展 開されていないことを確認してください。
- 対象ドライブ名がカレント ドライブになっている MS-DOS コマンド プロンプトが開かれている場合 ドライブ文字に関連付けられた MS-DOS コマンド プロンプトのダイアログ ボックスを閉じます。
- 対象ドライブにあるファイルが他のアプリケーションによって開かれ ている場合 バックアップ対象のドライブ上のファイルを開く可能性 のあるアプリケーションを、すべて閉じてください。

# <span id="page-85-0"></span>Enterprise Tape Library 3494: ドライブをライブラリにマップでき ない

# 症状:

ドライブをライブラリにマップできない。

注: これは Enterprise Option for IBM 3494 に特有の問題です。

### 解決方法:

ドライブがライブラリにマップされない理由は、「デバイス名」というレ ジストリ エントリである可能性があります。

#### ドライブがマップされているかを確認する方法

- 1. [設定]-[コントロール パネル]-[管理ツール]-[コンピュータの 管理]-[デバイス マネージャ]の順にクリックします。
- 2. Enterprise Tape Library 3494 からサーバに接続されている IBM テープ ドライブを検索します。
- 3. テープ ドライブが別のドライブの下に表示された場合は、テープ ドラ イブに最新のデバイス ドライバを IBM Web サイトからダウンロード してインストールする必要があります。

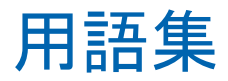

# 混合メディア

StorageTek ACSLS テープ ライブラリを使用している場合、混合メディア(ま たは異機種環境)という用語は、ライブラリにテープ ドライブとテープ ボ リュームが混在することを意味します。